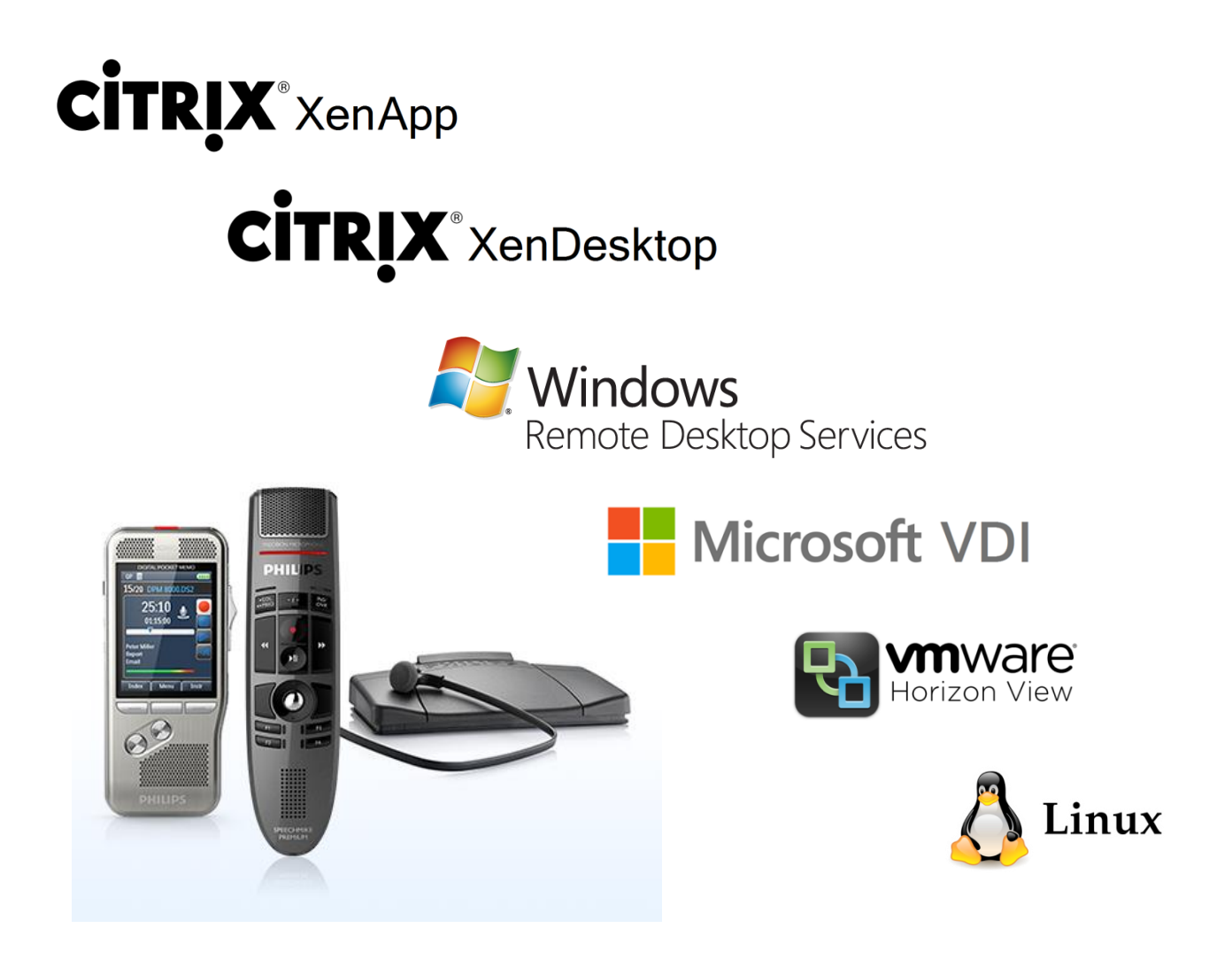

# <span id="page-0-0"></span>PHILIPS SPEECH EXTENSION DRIVERS

# GENERATION 12.9 Build No. 4.3.431.29

# Technical Documentation Advanced Configuration

For Certified MDC Partners and Support technicians

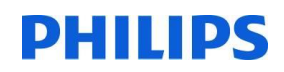

This page is intentionally left blank

# SPEECH<br>PROCESSING<br>SOLUTIONS

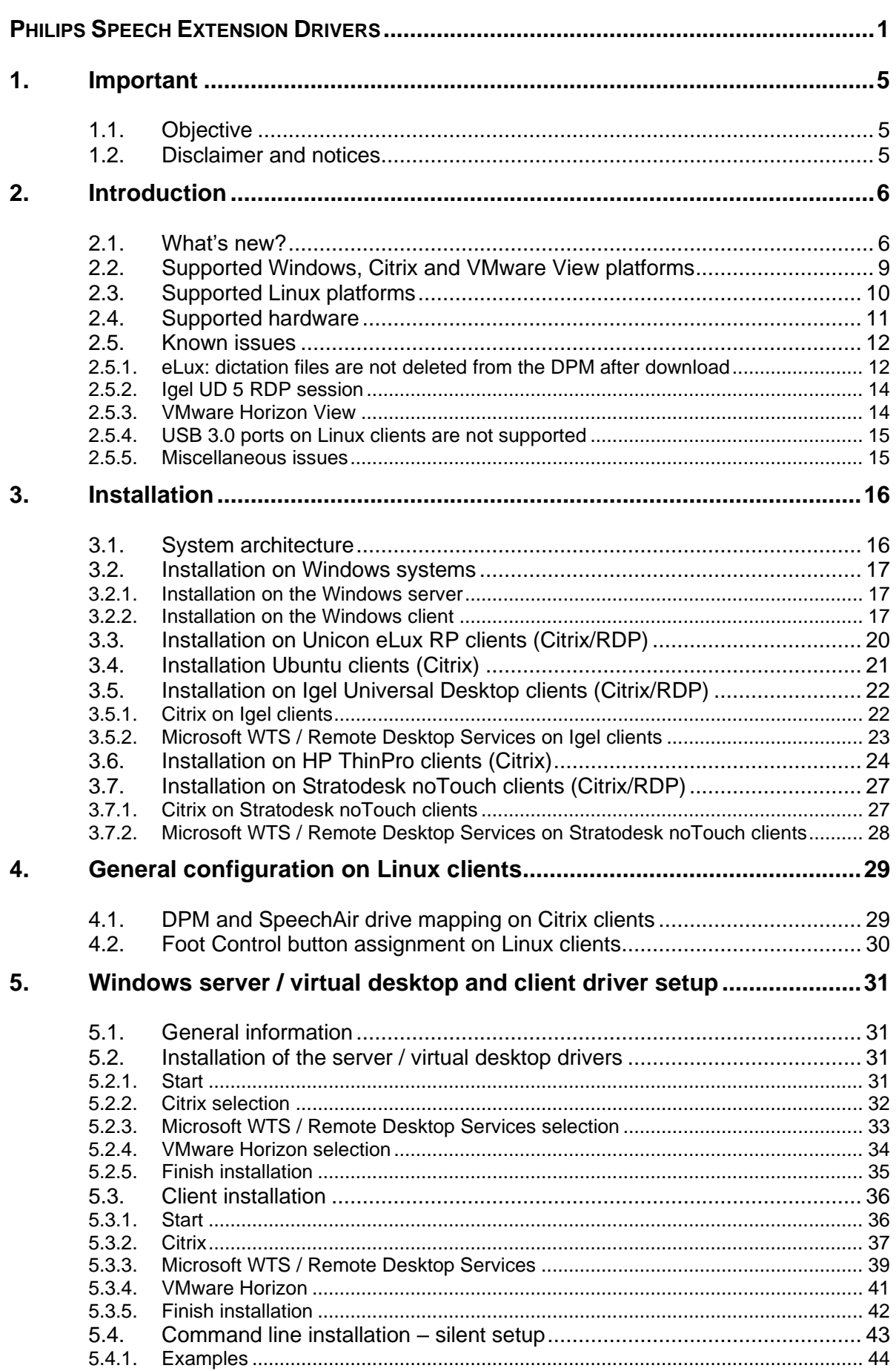

# SPEECH<br>PROCESSING<br>SOLUTIONS

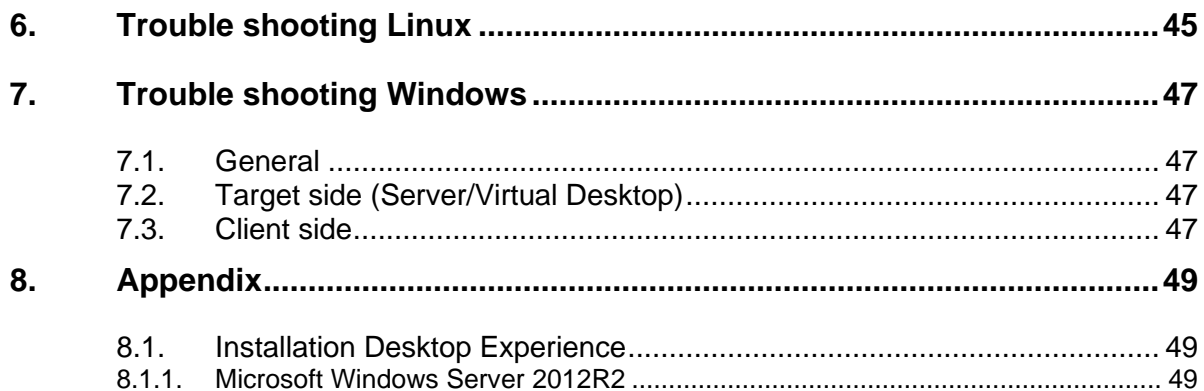

# <span id="page-4-0"></span>1. Important

# <span id="page-4-1"></span>1.1. Objective

This document describes the installation of the Philips Speech Extension Drivers for the usage with

- Microsoft Windows Terminal Services / Remote Desktop Services
- Citrix Virtual Apps and Desktops
- <span id="page-4-2"></span>• VMware Horizon View

# 1.2. Disclaimer and notices

Speech Processing Solutions has carried out extensive testing with most popular configurations. However, since computer add-ons and device drivers change very rapidly, we are unable to guarantee conflict-free operation.

# <span id="page-5-0"></span>2. Introduction

The Philips Speech drivers provide audio<sup>1</sup> and control support for Philips applications and integrations on Windows and Linux client platforms in remote desktop environments. Control support is provided for Philips SpeechMike III, SpeechMike Premium (Touch) and SpeechMike Premium Air, Foot Control, Digital Pocket Memo 8000, AirBridge, SpeechAir and SpeechOne series.

If you want to upgrade from a previous version, please follow this upgrade path to ensure trouble free operation:

- 1) Upgrade all Windows and Linux based thin clients to the new version
- 2) After you are done with the client upgrades, update the dictation software and extension drivers on the server(s) or virtual desktops to the new version

The new drivers are compatible with the previous version; however, new functions are only available if both, clients and server, have been updated to the latest version!

# <span id="page-5-1"></span>2.1. What's new?

### **G12.9 (4.3.431.29):**

- Philips Device Connector uses this version of Philips Speech drivers in order to support Philips hardware integration in SpeechLive running in a remote session
- Faster and more reliable remote session connection status check to avoid delays in case no extensions are installed on the client
- Shutdown of the PSPDispatcher.exe if it's not in use anymore
- Support of the NComputing RX-HDX Citrix thin client (except for Philips PocketMemo)
- Support of Windows Virtual Desktop (if connected from a Windows client)

### **G12.8 (4.3.430.08):**

- SpeechMike & Foot Control SDK:
	- o Support of the new Revision2 SpeechMike3 and Revision2 SpeechMike Premium

### **G12.7 (4.2.420.06):**

- SpeechMike & Foot Control SDK:
	- o Support of the new AirBridge ACC4100
	- $\circ$  Support of the new combined wireless firmware file, which has been introduced for SpeechMike Premium Air and SpeechOne devices
	- o DisplayState in SpMikeCtrl returns immediately after it has sent the command to the dispatcher, it doesn't wait for the response from the client, which makes DisplayState faster
- Support of Windows Server 2019
- Support of the latest versions of VDI platforms
	- Citrix Virtual Apps and Desktops 7 1808
	- o VMware Horizon 7.7.0
- Support of HP ThinPro 7

### **G12.6.1 (4.1.410.31):**

- Support of eLux RP 6.3 (64-bit)
- Linux drivers: SpeechOne bugfix
- Resolved issue in the SDKs

### **G12.6 (4.1.410.19):**

<sup>1</sup> Philips audio support is only used by Philips SpeechExec range and Philips SpeechSDK integrations. Other applications (e.g. SpeechLive recorder/player via Philips Device Connector) rely on audio redirection handled by your virtualization platform technology (Citrix/WTS/VMWare)

- SpeechMike and Foot Control SDK:
	- o Support of the new SpeechOne 6000 series
	- o Switch between button modes
	- o Reset to factory defaults
- DPM SDK:
	- o Updates on the **IDPMFileOperation** interface:
		- Retrieving metadata is possible directly from the connected device
		- Copying files to the connected device is possible
		- Local functioning is possible
		- **BeginCopyFileToDevice** new method has been added
	- o Updates on the **IDPMDevice** interface:
		- enum dpmSupportedFileOperations has been updated with a new value: *dpmSupportedFileOperationsFileInfoAndCopyToDevice*
	- o Updates on the **IDPMDeviceFileInfo** interface:
		- **FileInfoAvailable** new property has been added
		- **EileInfo** new property has been added
	- o All features are also supported on Linux based operating systems
- SpeechAir SDK:
- o Support of the new SpeechAir 2000 series
	- Support of the latest versions of VDI platforms
		- o Citrix XenApp / XenDesktop 7.18
		- o VMware Horizon 7.5.0
- Support of Windows 10 IoT Enterprise (64-bit)

**G12.5 (4.0.400.22):**

• Resolved compatibility issue with SpeechMike firmware version <2.13

**G12.5 (4.0.400.20):**

- Support of the new SpeechMike Premium Air
- Support of Igel Linux 10 (64-bit)
- Extended 64-bit setup for the new native 64-bit version of VMware Horizon Client (v4.3.0 or higher)
- Support of
	- o Citrix XenApp / XenDesktop 7.14.1
	- o VMware Horizon 7.1
- The DPM SDK provides a new interface **IDPMFileOperation** which allows to access the dictation files on the DPM without mapping the local drive to the target session (Windows clients only)

### **G12.4 (3.8.380.14):**

- Update 03/2017:
	- o Support of Windows Server 2016
	- o Support of XenApp / XenDesktop 7.12
- Support of new Philips dictation hardware:
	- o SpeechMike Premium Touch series
	- o SpeechAir PSP1100 series
	- o Foot Control ACC2300 series
- Support of Windows 10 (64-bit)
- Support of XenApp / XenDesktop 7.11
- Support of VMware Horizon RDSH:
	- o VMware Server Extensions now can also be installed on Windows Server operating systems
	- o DPM/SpeechAir folder mapping is now also supported for VMware Horizon
- The content of all mobile dictation devices (DPM and SpeechAir) are now mounted to C:\SPSMOUNT\
- Support of eLux RP5
- RDP-support on eLux clients
- Support of 3<sup>rd</sup> party USB audio devices for playback
- Support of IGEL UD3-LX50 thin client
- As Dell/Wyse does not continue maintaining their OS "Wyse enhanced SUSE", a new G12.4 drivers addon cannot be provided for this platform

### **G12.3 (3.5.350.05):**

- Support of new thin client operating systems:
	- o HP ThinPro (Citrix)
	- o Wyse enhanced SUSE (Citrix)
	- o Stratodesk noTouch (Citrix/WTS)
- Support of the GetLastButtonEvent function introduced in HWSDK 3.5
- Philips extensions for VMware View can now be installed in parallel with SpeechMagic extensions

### **G12.2 (3.3.331.09):**

- G5 backwards compatibility for the 32-bit SpMikeCtrl in Citrix XenApp environments
- Windows extensions for VMware Horizon View
- Support of the Remote Device Manager in remote environments (Windows + Linux clients)
- Support of RDP 8.1 (UDP and TCP)
- On virtual desktops all required registry entries are now set automatically during the installation process
- Barcode-Scan fix
- Support of the latest Linux client operating systems
	- Igel Universal Desktop (4.13.210 / 5.04.100)
	- Unicon eLux 4.6.0
	- Ubuntu 14.0.4
- Support of XenApp 7.6 and XenDesktop 7.6

### **G12.1.1 (3.3.330.12):**

- Support of feature parameters in the administrative setup (via command line)
- Support of XenDesktop / XenApp 7.5
- Support of the latest thin client operating systems
	- o Igel Universal Desktop (4.13.210 / 5.03.190)
	- o Unicon eLux 4.5.0
- Fixed G5 compatibility issue on x64 WTS clients

### **G12.1 (3.2.322.16):**

- Support of Windows Server 2012R2
- Support of XenDesktop 7.1
- Compatibility of Windows client drivers G12.1 with server drivers G5 to allow an incremental upgrade from G5 to G12.1
- Server drivers can be installed on virtual desktop operating systems to allow connections to virtual machines
- Support of the barcode event mode feature
- Support of the Foot Control Configuration on Windows clients

# <span id="page-8-0"></span>2.2. Supported Windows, Citrix and VMware View platforms

With this version of the Philips Speech driver extensions for WTS/Citrix/VMware View you are able to have environments, which consist of the following components:

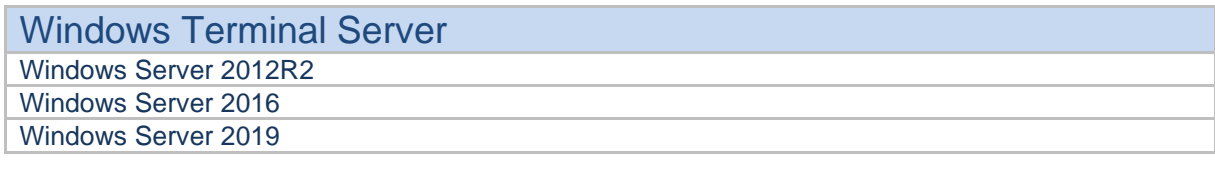

## **Citrix**

XenApp 6.5 Virtual Apps and Desktops 7

**VMware** VMware Horizon 7

Virtual Desktops (Microsoft Remote Desktop / Citrix XenDesktop / VMware Horizon) Windows 10 (64-bit)

### **Clients**

Windows 10 (64-bit)

Windows 10 IoT Enterprise (64-bit)

Linux Clients based on Kernel 2.6.32 or higher

Citrix ICA Client for Windows Desktop or Linux >=12.x

VMware Horizon Client >=4.3.0

**Note:** non-professional versions of Microsoft Windows (e.g. Windows Home) are NOT supported!

# <span id="page-9-0"></span>2.3. Supported Linux platforms

The following devices and operating systems were used in Philips internal tests, the compatibility with other devices is assumed based on information from the firmware vendor, for an overview of compatible devices please visit the according firmware vendor websites.

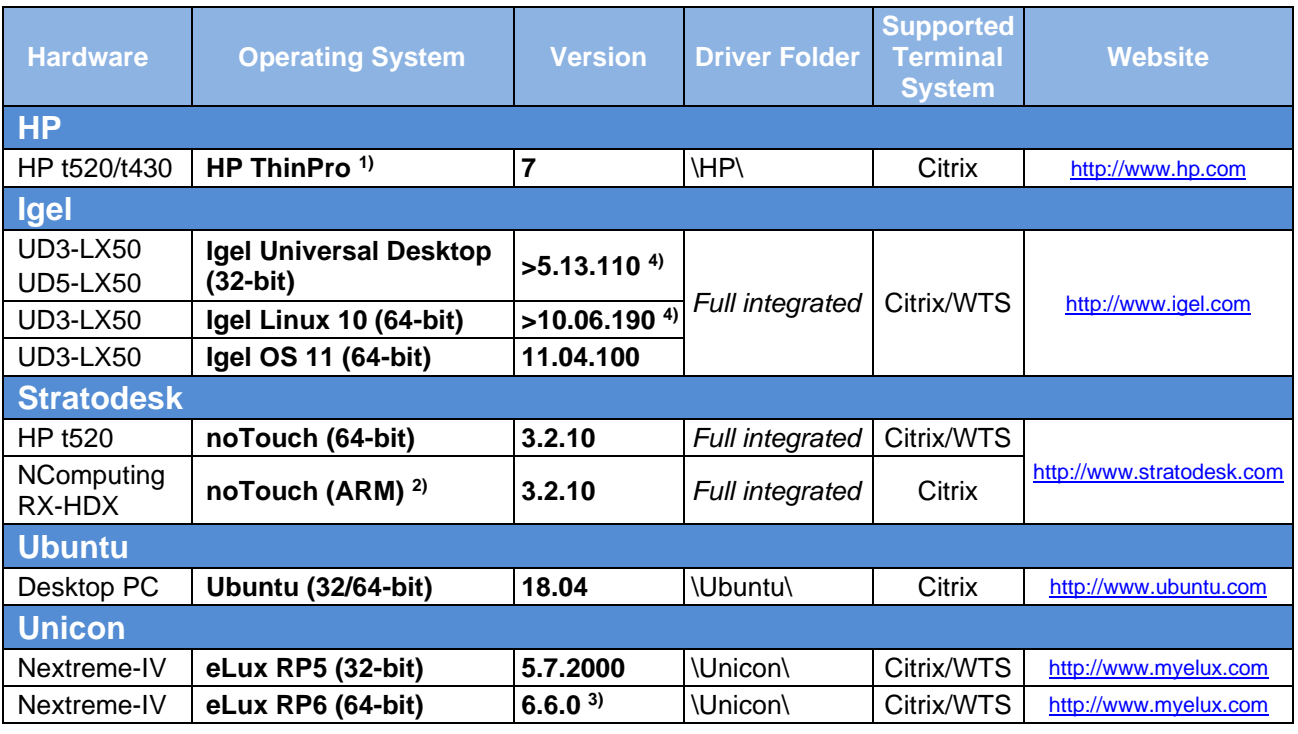

The Linux drivers can be found in the sub folders of folder **\2\_LinuxDrivers\**

**1)**Due to limitations of the HP ThinPro system, SpeechAir is not supported on HP ThinPro

**2)** Digital PocketMemo is not supported

**3)**Only the 64-bit version of eLux RP6 is supported (>=6.5)

**4)** Please contact Igel support for more information on the release plan

For more Information regarding thin clients contact your thin client supplier or service provider.

# <span id="page-10-0"></span>2.4. Supported hardware

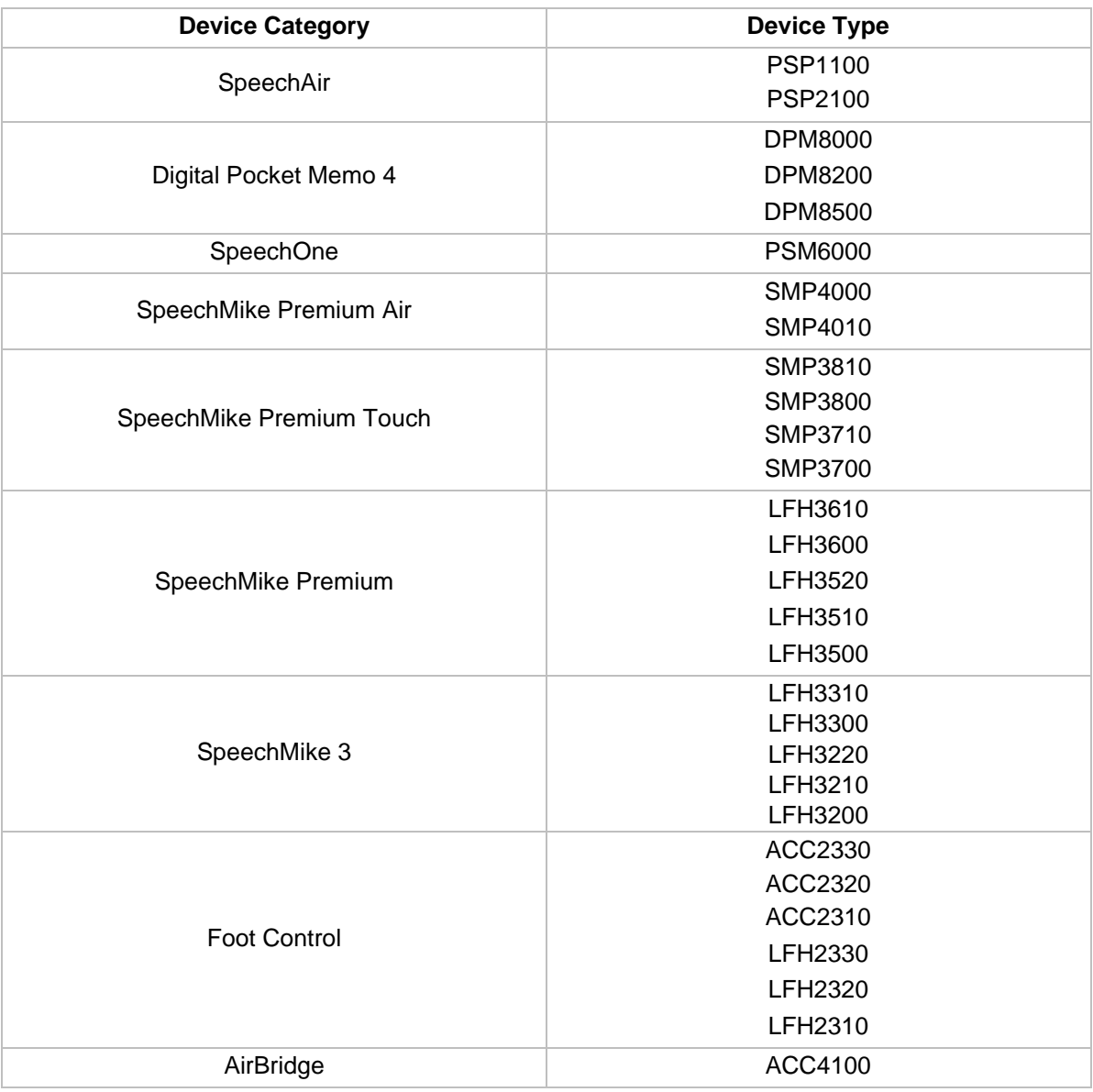

# <span id="page-11-0"></span>2.5. Known issues

**Note**: Some known issues listed here are not directly related to Philips Device Connector (PDC) features (e.g. everything related to DPM/SpeechAir file transfer). However, if PDC is used for Philips hardware remote session support, it is likely that tools like SpeechLive Uploader Client are used as well for transferring dictations from a client-side connected DPM to the remote target where the SpeechLive website is running.

SpeechLive Uploader Client in remote sessions relies on DPM redirection provided by Philips Speech Drivers, so any DPM/SpeechAir related issue is also listed here. If you don´t use SpeechLive Uploader Client and/or DPM/SpeechAir devices, you can ignore any related issue (applies to the whole document).

### <span id="page-11-1"></span>**2.5.1. eLux: dictation files are not deleted from the DPM after download**

On eLux systems it might happen, that dictation files remain on the DPM device, even if they are deleted. The background for this is that on eLux operating systems it takes up to 20 seconds until the files are deleted from a mass storage device. This behavior is eLux specific and beyond the control of our software and drivers.

### **Work around 1:**

Wait about 20 seconds before unplugging the device after the delete command

### **Work around 2:**

Define a hotkey to sync and unmount the plugged in mass storage devices manually after the delete command:

- 1) Open **Scout Enterprise** and go to **Advanced settings of device / Advanced file entries**
- 2) Add the following entries:

**File:** /setup/terminal.ini **Section:** Layout **Key:** UsbUnmountHotKey **Value:** <Alt><Mod4><Hyper>s

In this example, pressing **<Alt>+<Windows>+<s>** on the client would sync and unmount the plugged in mass storage devices, and as a consequence the dictation files would be successfully deleted

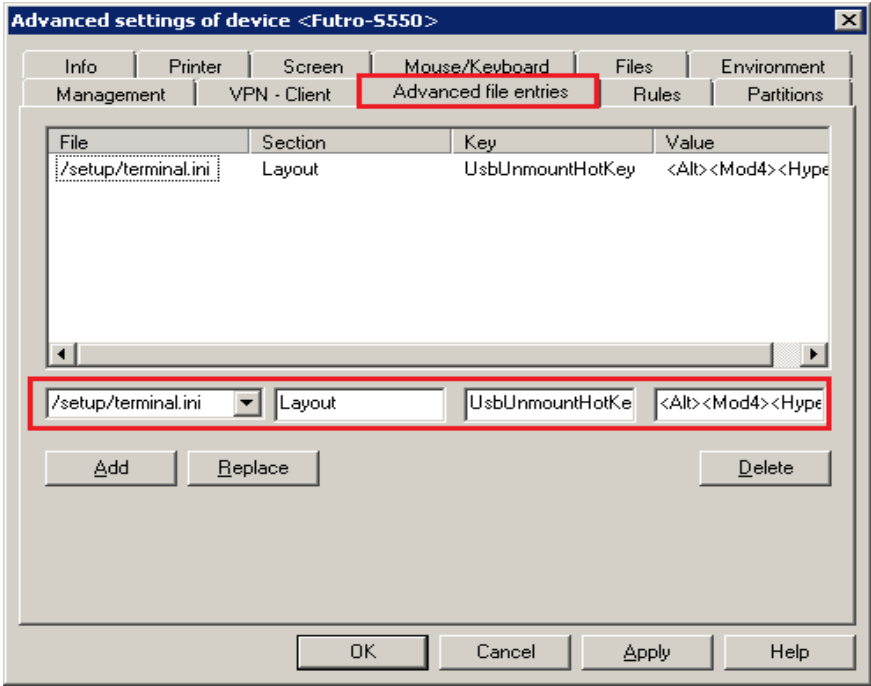

### <span id="page-13-0"></span>**2.5.2. Igel UD 5 RDP session**

When opening an RDP session on an Igel UD 5.x client it might happen, that DPM related functions do not work properly. This problem is related to the Igel RDP client 2.1, to resolve this issue, open the Igel setup, go to **RDP – RDP Global – Options** and enable "RDP legacy mode".

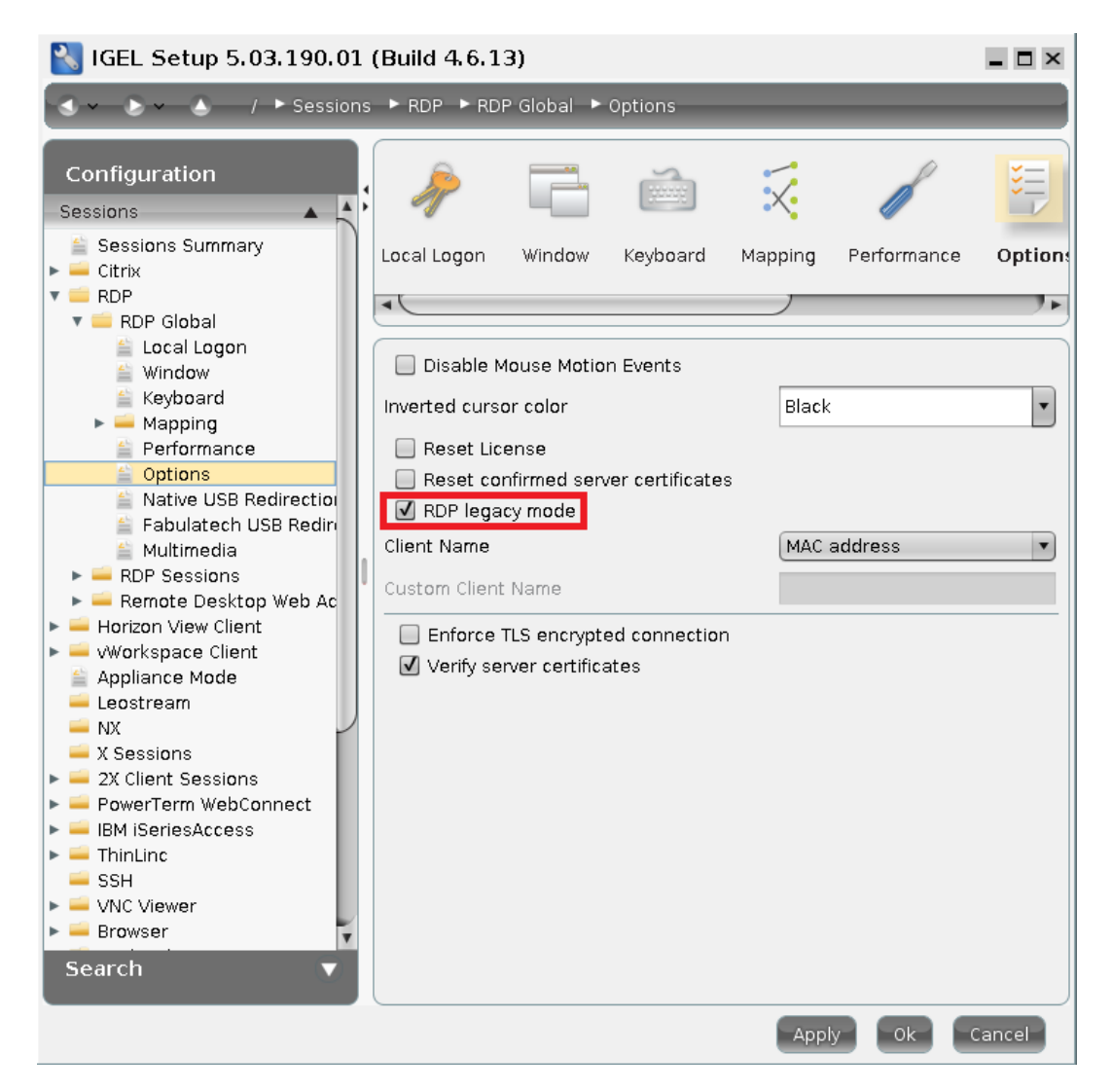

### <span id="page-13-1"></span>**2.5.3. VMware Horizon View**

- Supported protocols are PCoIP and VMware Blast, however, due to a change in the PCoIP protocol, Digital Pocket Memo and SpeechAir are only supported with the VMware Blast protocol.
- SpeechMike/SpeechOne firmware update is currently not supported in a VMware Horizon View environment.
- Using a Digital Pocket Memo device as a USB microphone is currently not supported in a VMware Horizon View environment.
- VMware Horizon requires the built in DPM AutoPlay suppression to be disabled, which can be done with the following registry key, which has to be created on the target server/desktop:

The following registry value will turn off the feature for 32 bit DPMCtrl on 64 bit OS:

**[HKEY\_LOCAL\_MACHINE\SOFTWARE\WOW6432Node\Philips Speech\DPMCtrl] "CancelAutoPlay"=dword:00000000**

The value can also be created in the HKEY\_CURRENT\_USER (which has precedence) or in the 64 bit registry if necessary for a 64 bit integration. On 32 bit OS the **WOW6432Node** should be omitted, of course.

### <span id="page-14-0"></span>**2.5.4. USB 3.0 ports on Linux clients are not supported**

As audio USB devices plugged into USB 3.0 ports on Linux clients can lead to malfunction, USB 3.0 ports are **not supported** on clients where Linux based operating systems are running. Please use USB 2.0 ports for your dictation devices.

### <span id="page-14-1"></span>**2.5.5. Miscellaneous issues**

- SpeechLive Uploader Client does not work properly in remote sessions with StratoDesk clients
- If connecting to a WTS/RDS target running as a Windows Server VM in Microsoft Azure, remote audio recording might not work as expected. A possible solution for this is to modify the RDP file provided by the Azure resource. Try removing the line "administrative session:i:1".
- Remote audio might not work out-of-the-box with eLux clients. Please contact eLux support or Speech Processing Solutions support for getting help resolving issues.

# <span id="page-15-0"></span>3. Installation

# <span id="page-15-1"></span>3.1. System architecture

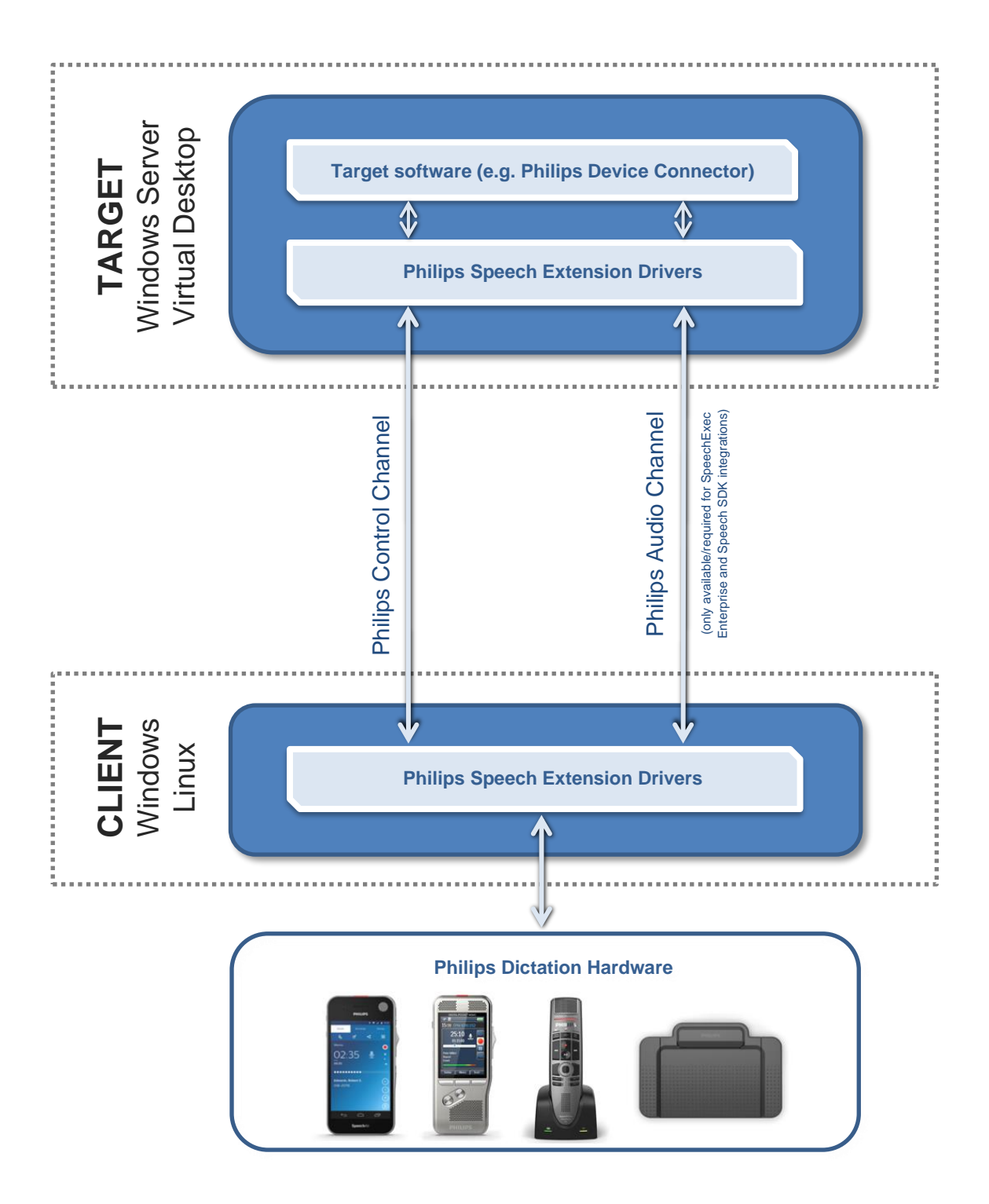

# <span id="page-16-0"></span>3.2. Installation on Windows systems

### <span id="page-16-1"></span>**3.2.1. Installation on the Windows server**

### **Please remove all older Philips Speech Drivers before installing the new version.**

Install the following components:

o \1\_WindowsDrivers\PhilipsSpeechDriversSetup.exe

**Note:** The user must be allowed to start the **PSPDispatcher.exe** located in the Windows System folder (32-bit). The dispatcher starts up automatically with the dictation software.

### <span id="page-16-2"></span>**3.2.2. Installation on the Windows client**

#### **Please remove all older Philips Speech Drivers before installing a new version.**

1. If you want to use Citrix please make sure an ICA Client version 12.x or newer is installed BEFORE you install the Philips drivers.

**Note:** if you upgrade or reinstall the ICA Client, you have to reinstall the extension drivers on the client as some relevant registry settings get changed during the ICA Client upgrade/installation process.

2. For Microsoft WTS/RDS or VMware on Windows 32-bit clients and Citrix on Windows 32- or 64-bit clients run \1\_WindowsDrivers\**PhilipsSpeechDriversSetup.exe** with the according parameters.

For Microsoft WTS/RDS and VMware on Windows 64-bit clients run \1\_WindowsDrivers\**PhilipsSpeechDrivers64Setup.exe** with the according parameters.

**Note:** for the Philips dictation devices, USB redirection **must not** be enabled in the remote client software, all communication goes via the Philips channels!

**Note**: the version of the VMware Horizon Client has to be 4.3.0 or higher!

**Note:** If you want to use DPM or SpeechAir devices in a Microsoft WTS/RDS or VMware environment, please ensure that the local client drive "C" is available in the remote session, the corresponding settings can be found here:

#### **Microsoft Remote Desktop:** "Local Resources" – "More…"

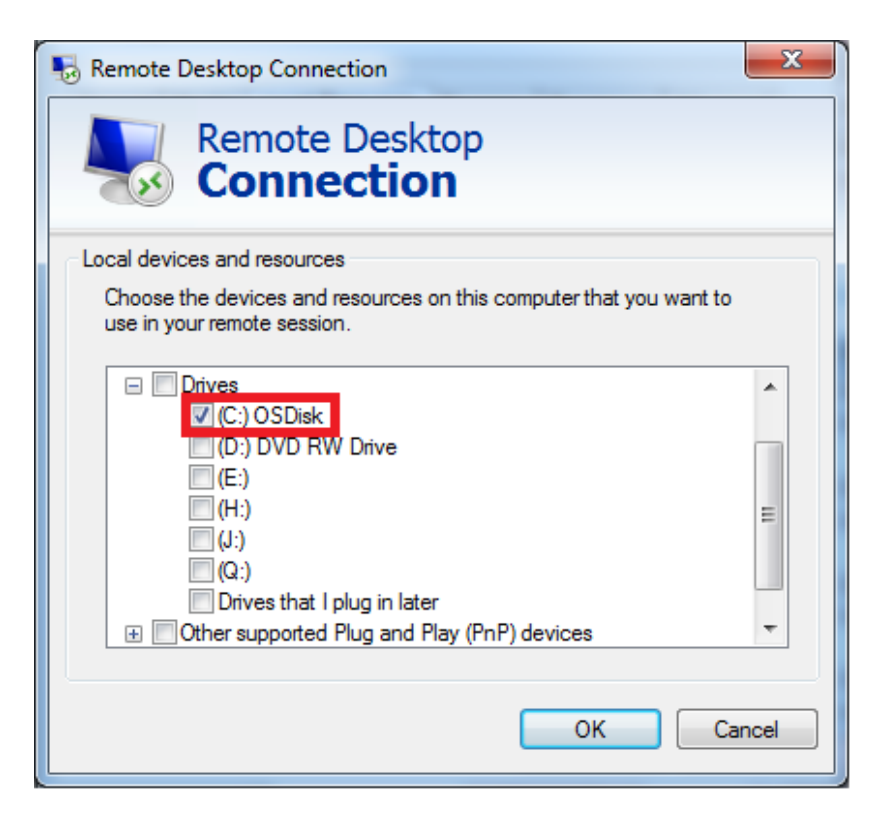

### **VMware Horizon Client:**

"Settings" – "Sharing"

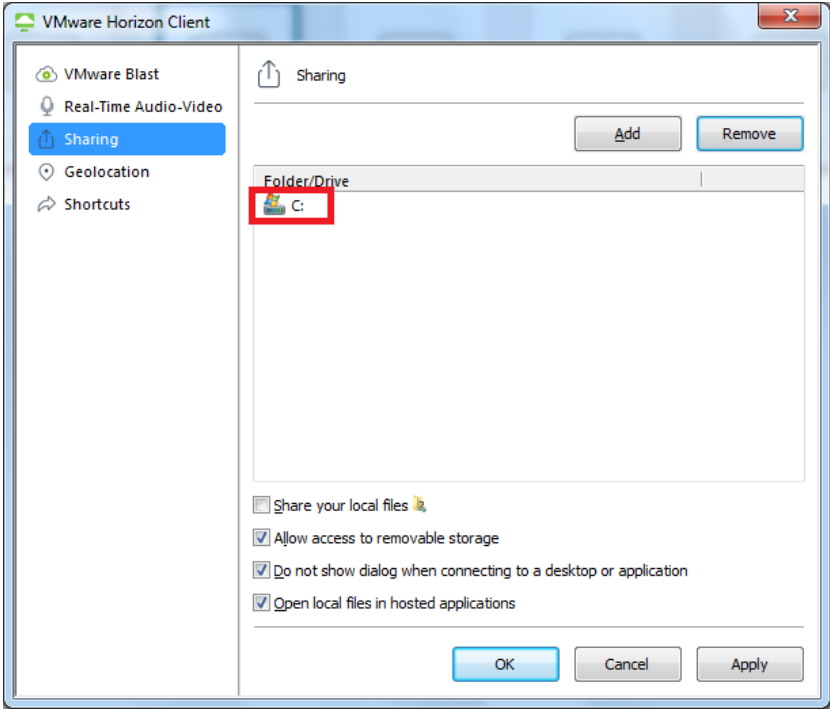

### 3.2.2.1. When to use the 32-bit and the 64-bit driver on client side?

In a Citrix environment, the 32-bit driver setup is required.

In a Microsoft WTS / Remote Desktop Services or VMware Horizon environment, the client operating system and the driver setup must be identical; it means that the 32-bit operating system requires a 32-bit setup, similarly, the 64-bit operating system requires a 64-bit setup.

# <span id="page-19-0"></span>3.3. Installation on Unicon eLux RP clients (Citrix/RDP)

The necessary packages can be found in the folder \2\_LinuxDrivers\Unicon\ or on the eLux website [www.myelux.com](http://www.myelux.com/)

#### **Please remove all older Philips Speech Drivers before installing the new version.**

- 1. Start the ELIAS tool (can be downloaded from [www.myelux.com\)](http://www.myelux.com/) and create a new image.
- 2. Import the Philips driver package.
- 3. Add the Philips driver package to the "Defined packages" area.
- 4. Right-click and activate the protocol you want to use, all additionally required packages (for example, the ICA client) will be added automatically:

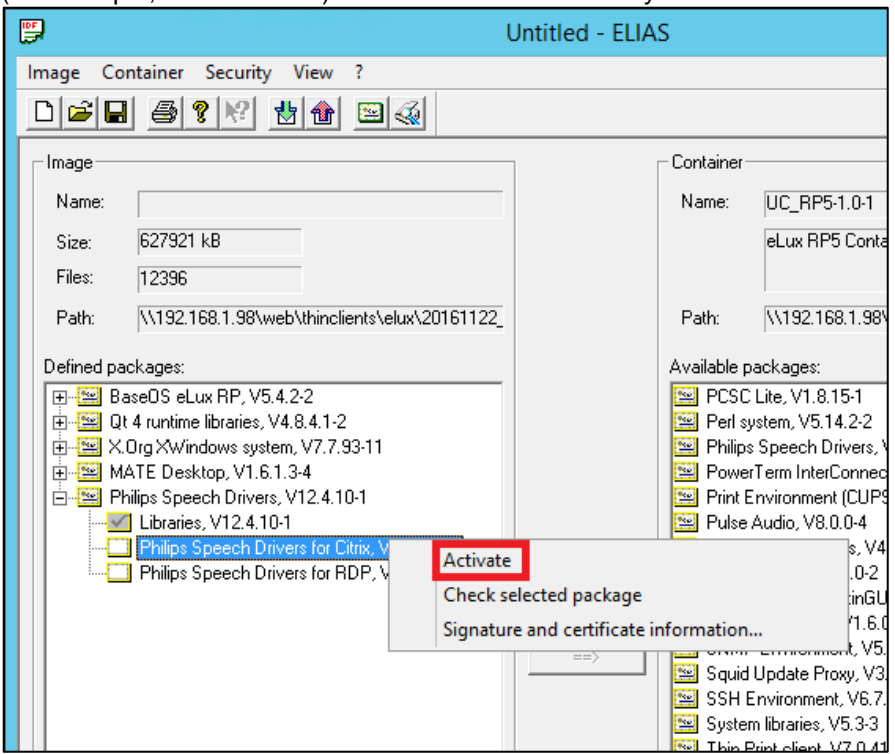

5. Upgrade the thin clients with the new image.

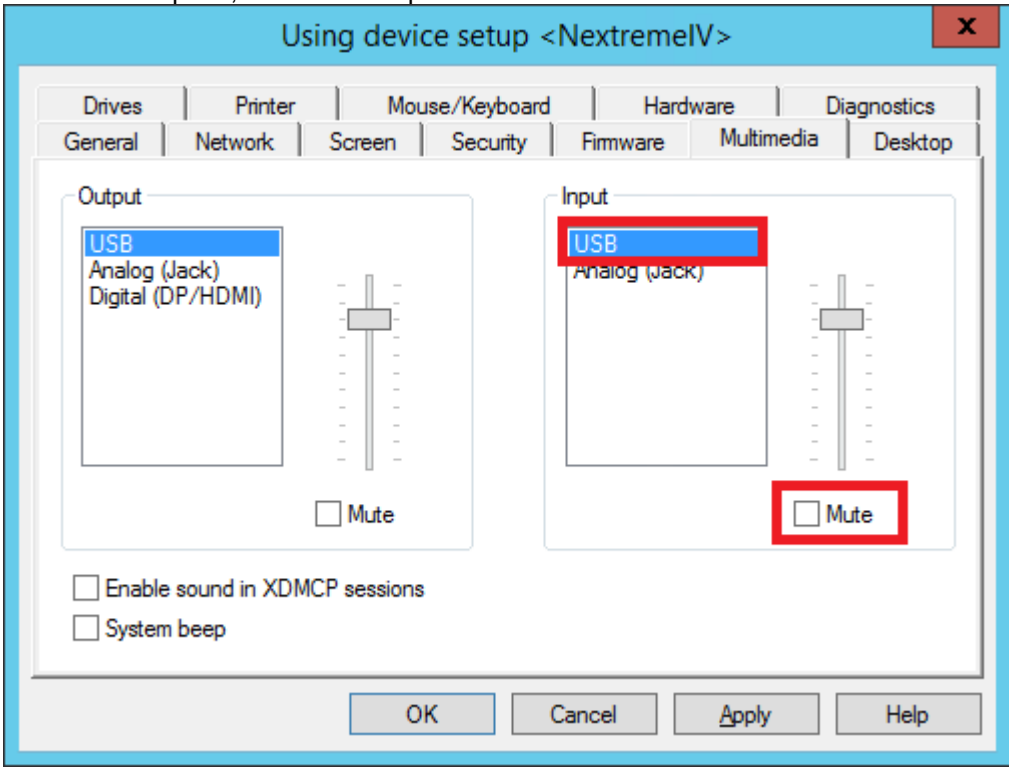

#### In Scout Enterprise, ensure that Input USB devices are not muted:

### <span id="page-20-0"></span>3.4. Installation Ubuntu clients (Citrix)

- 1. Make sure an ICA Client (version 12.x or newer) is installed
- 2. The Ubuntu driver can be found in the folder  $\sqrt{2}$  LinuxDrivers $\sqrt{2}$ Ubuntu $\sqrt{2}$

Copy the .sh file to the Ubuntu client and install the Philips Extension Drivers for Citrix by entering:

**bash PhilipsSpeechDriversLinuxSetupUbuntu.sh --default\_hiddev\_dir /dev/usb/ --default\_joydev\_dir /dev/input/ --ica\_dir /opt/Citrix/ICAClient**

in the terminal.

**Please note:** this script was prepared for Ubuntu 18.04, it might have problems on other versions.

# <span id="page-21-0"></span>3.5. Installation on Igel Universal Desktop clients (Citrix/RDP)

The Igel Universal Desktop operating system already has the Philips extension drivers implemented, they just have to be enabled in the configuration menu.

### <span id="page-21-1"></span>**3.5.1. Citrix on Igel clients**

Go to **IGEL Setup / Citrix XenDesktop/Xenapp / HDX/ICA Global / Mapping / Device Support** and checkmark "**Philips speech channel for dictation**".

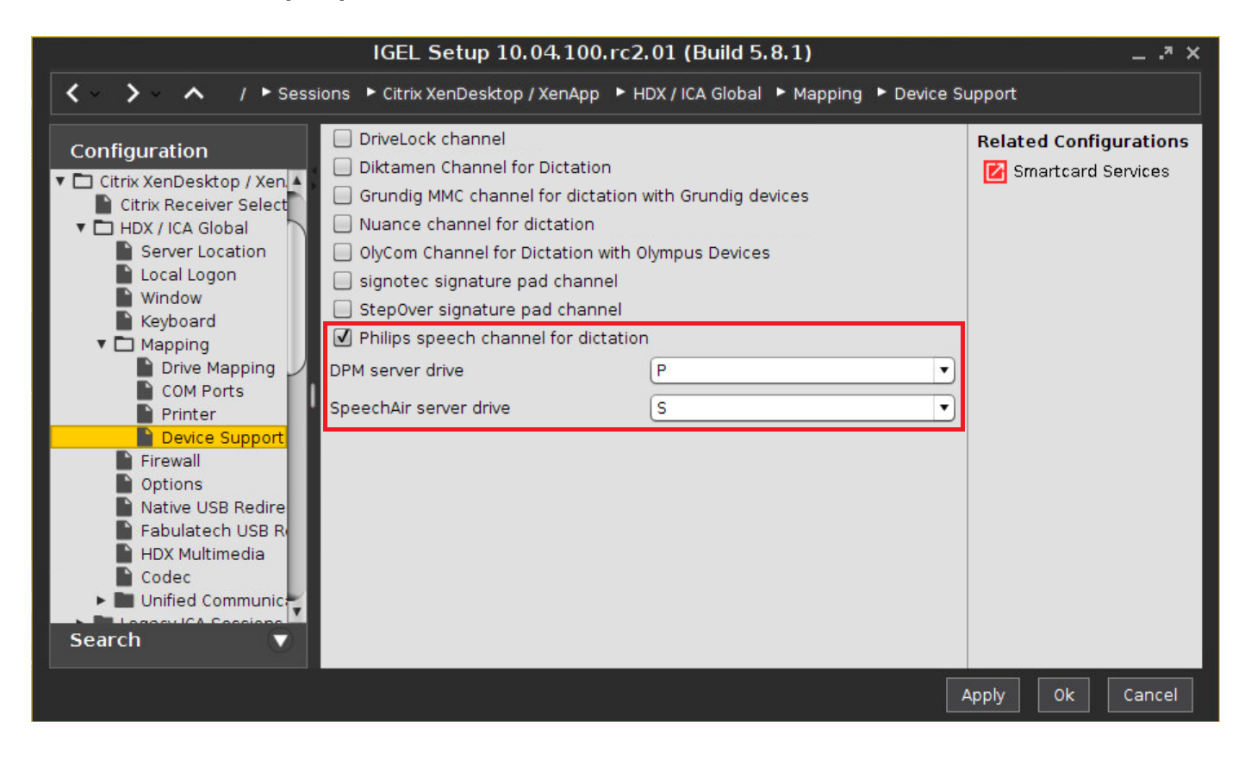

### <span id="page-22-0"></span>**3.5.2. Microsoft WTS / Remote Desktop Services on Igel clients**

Go to **IGEL Setup / RDP / RDP Global / Mapping / Device Support** and checkmark "**Enable Plugin Support**" and "**Philips speech channel for dictation**".

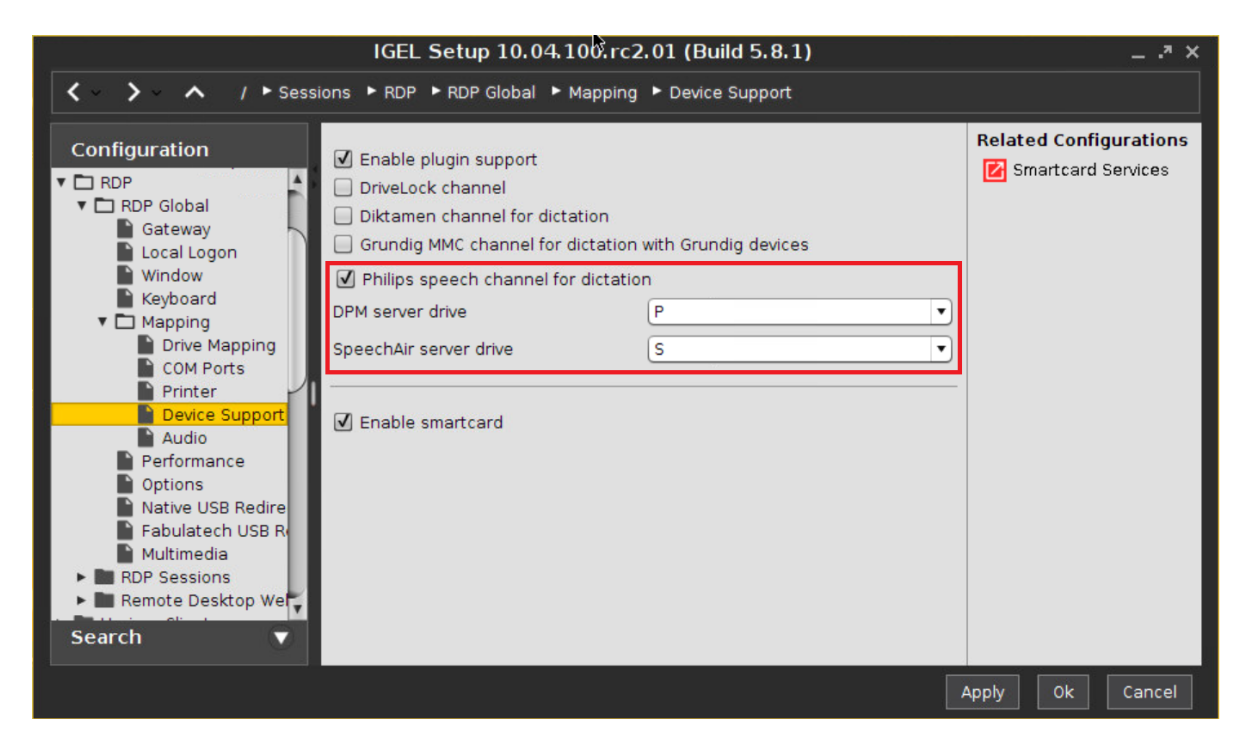

# <span id="page-23-0"></span>3.6. Installation on HP ThinPro clients (Citrix)

- 1. Copy the files
	- **PhilipsSpeechDrivers-***<version>.sh*
	- **sh**, **joydev-3.8.13-hp\_i386.deb**
	- **DPMMountd.conf**

from the \2\_LinuxDrivers\HP\ folder to a USB flash drive and plug it into the HP ThinPro client.

2. On the HP ThinPro device, click **Control Panel** and switch to **Administrator Mode**:

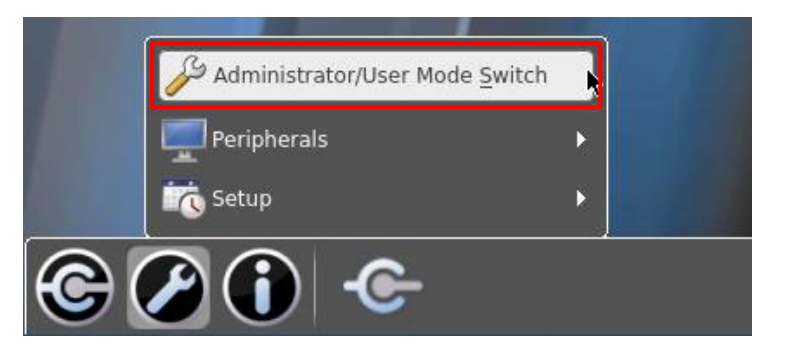

3. After that, navigate to **Control panel** – **Advanced** and open **X Terminal**:

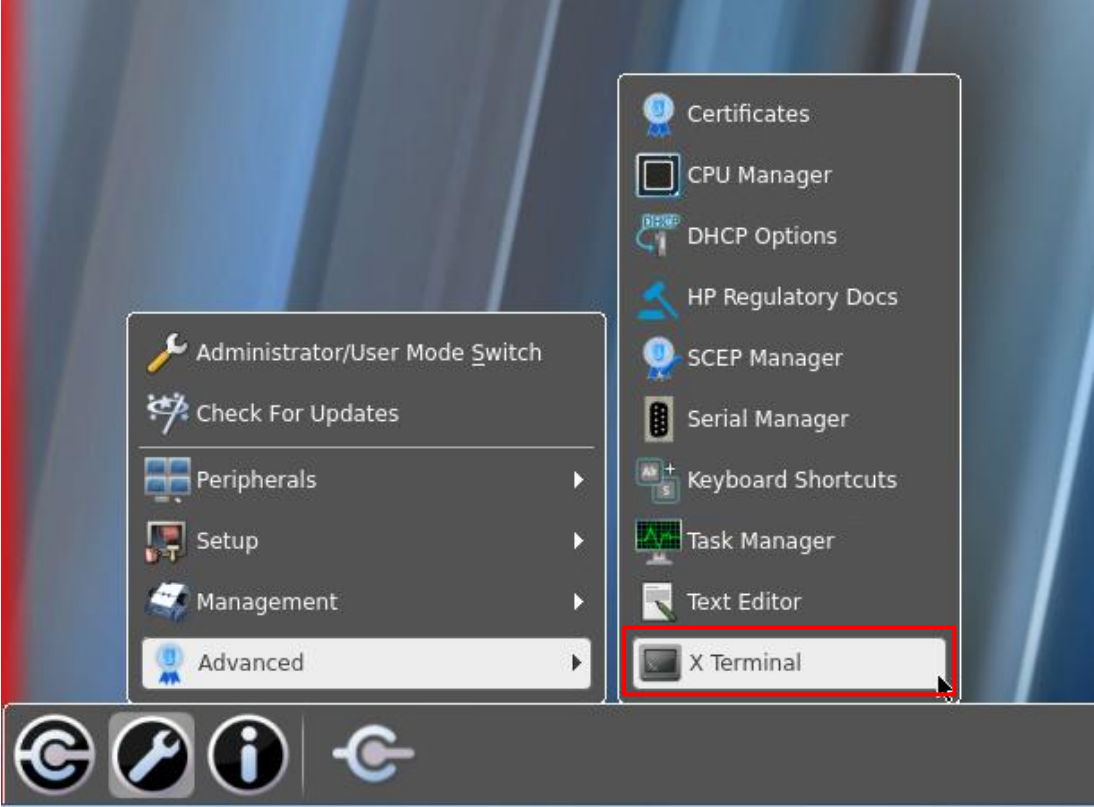

- 4. In the Terminal, enter **fsunlock** to allow modifying the files and folders on the ThinPro device: root@HPc8cbb8193c60:/writable/home/user# fsunlock
- 5. Copy the drivers **PhilipsSpeechDrivers-***<version>***.sh** and **joydev-3.8.13-hp\_i386.deb** from your USB flash drive to the **/tmp** directory (in the following example, the name of the USB flash drive is *SanDiskCruzer\_sdb1*):

root@HPc8cbb8193c60:/writable/home/user# cp /media/SanDiskCruzer\_sdb1/\* /tmp

6. Navigate to the **/tmp** folder and install the JOYDEV driver, which is required for the **Philips Foot Control** devices, by entering: **dpkg –i joydev-3.8.13-hp\_i386.deb**

root@HPc8cbb8193c60:/tmp# dpkg -i joydev-3.8.13-hp\_i386.deb

7. Install the Philips Extension Drivers for Citrix by entering: **bash PhilipsSpeechDrivers-***<version>***.sh -–default\_hiddev\_dir /dev/usb/ --default\_joydev\_dir /dev/input/ --ica\_dir /usr/lib/ICAClient**

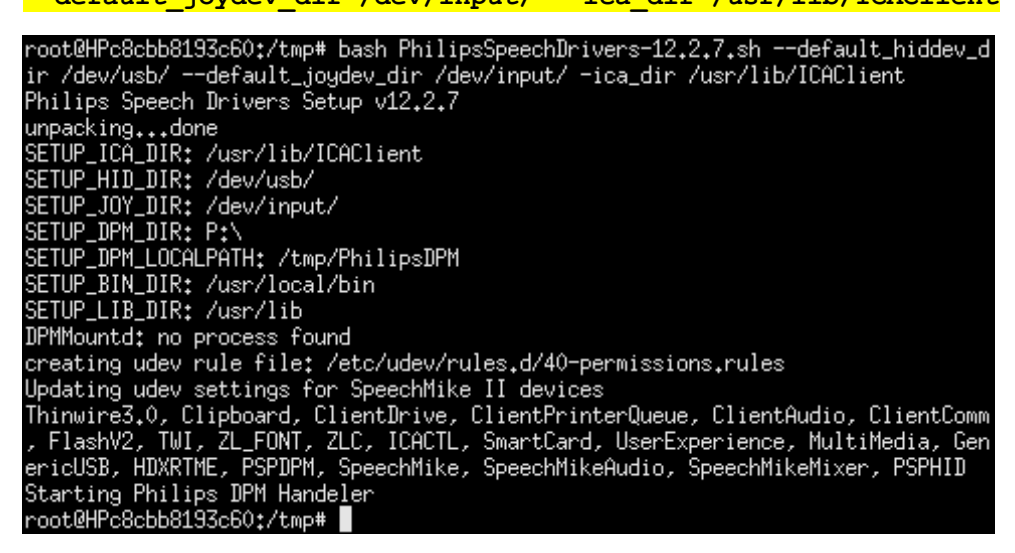

8. Copy **DPMMountd.conf** to the **/etc/init/** directory and change its permission to **644**:

root@HPc8cbb8193c60:"# cp /media/SanDiskCruzer\_sdb1/DPMMountd.conf /etc/init/ root@HPc8cbb8193c60;"# chmod 644 /etc/init/DPMMountd.conf

9. Lock the file system again by entering **fslock**:

root@HPc8cbb8193c60:/tmp#fslock

10. To enable the dictation file download functionality of the **Philips Digital Pocket Memo** or **SpeechAir** devices, the following steps are required: open the **Connection Manager**, navigate to the **Citrix** settings…

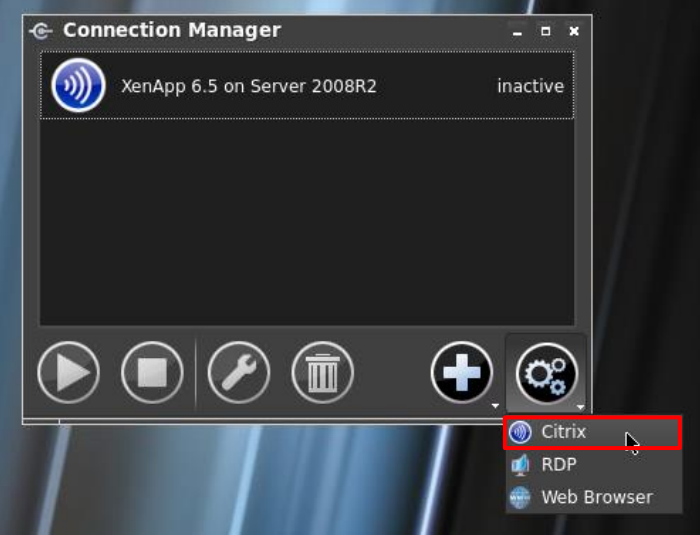

11. …select **Local Resources** on the left**,** checkmark **Enable Static Drive Mapping (Legacy**), checkmark all boxes in the line of letter **P** and enter **/tmp/PhilipsDPM/** in case you are using a DPM, or map drive S: to **/tmp/PhilipsSpeechAir/** for SpeechAir devices.

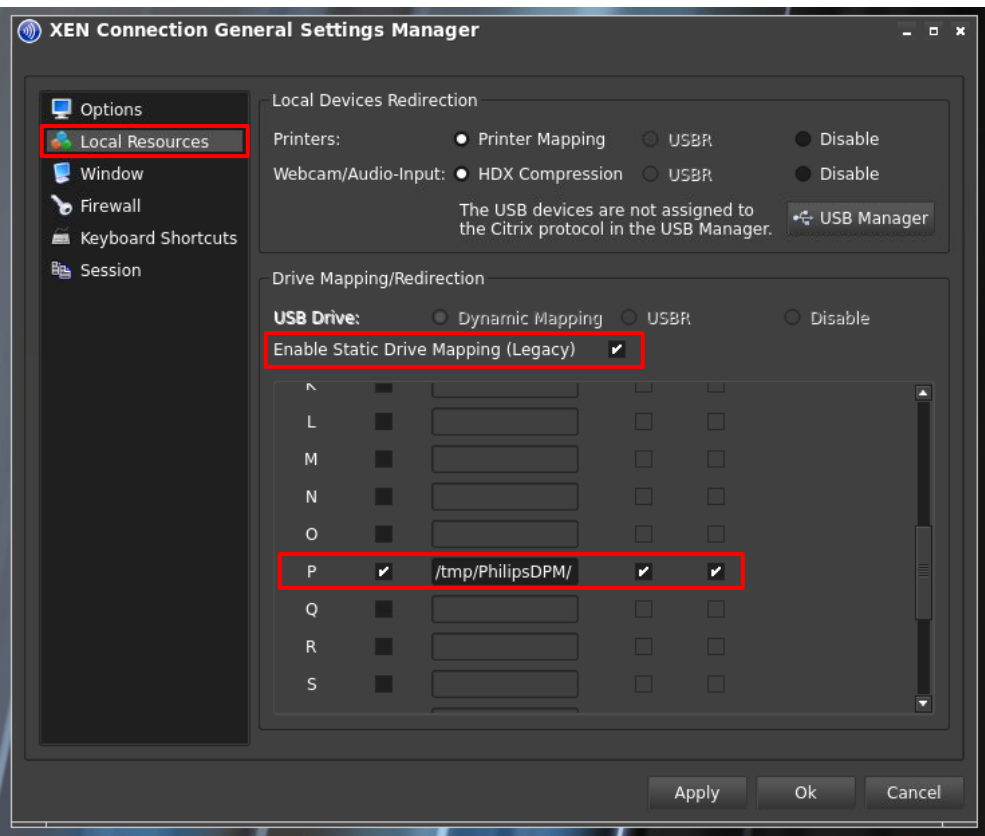

**Please note, that a factory reset on the ThinPro thin client removes all the drivers, so you would have to install them again!**

# <span id="page-26-0"></span>3.7. Installation on Stratodesk noTouch clients (Citrix/RDP)

The Stratodesk noTouch operating system already has the Philips extension drivers implemented, they just have to be enabled in the configuration menu.

### <span id="page-26-1"></span>**3.7.1. Citrix on Stratodesk noTouch clients**

Go to **System configuration / Connections / <your Citrix connection> / Citrix / Dictation device/SpeechMike driver** and select "**Philips G12"**:

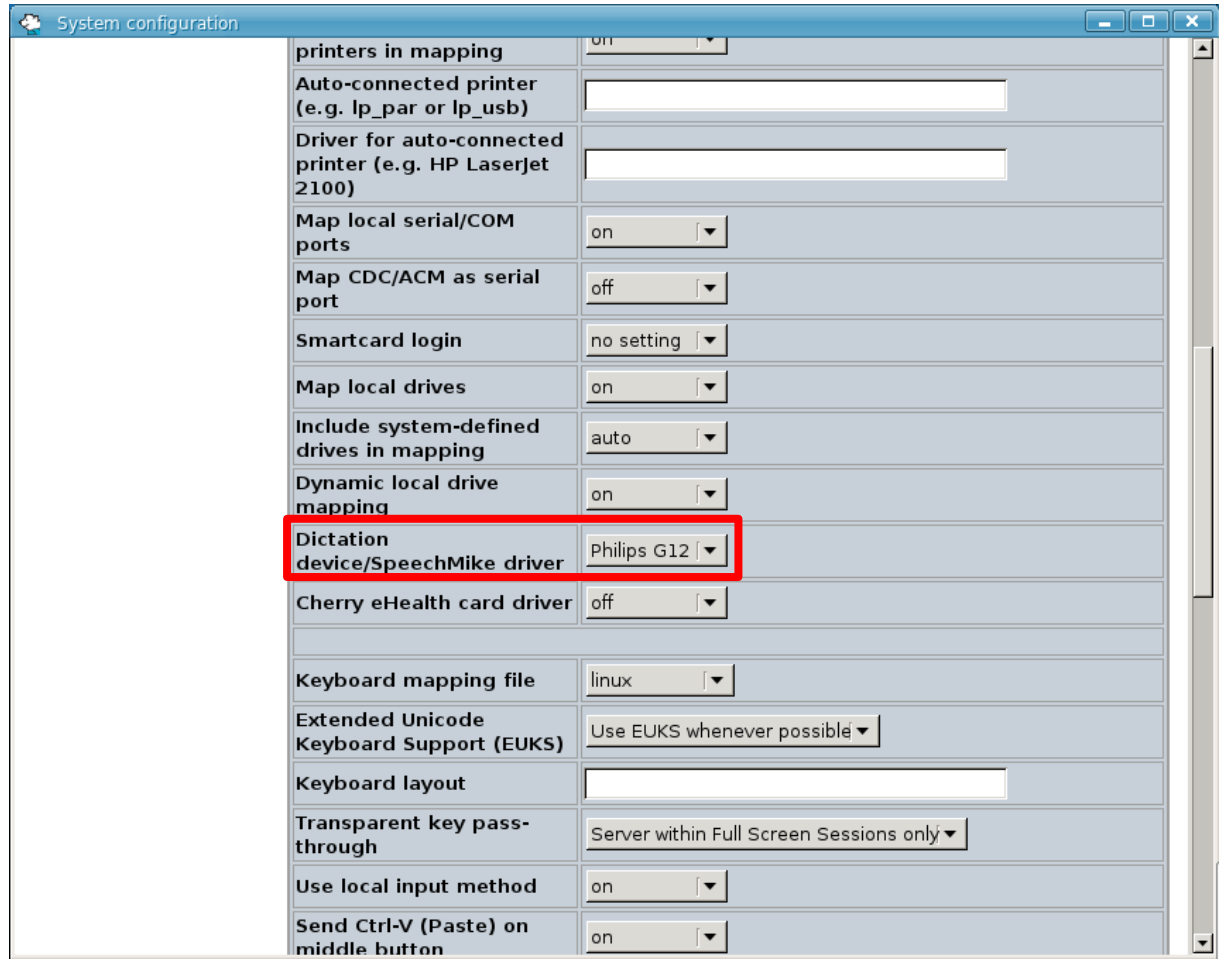

### <span id="page-27-0"></span>**3.7.2. Microsoft WTS / Remote Desktop Services on Stratodesk noTouch clients**

Go to **System configuration / Connections / <your FreeRDP connection> / FreeRDP** and…

1. Ensure that the **version of the FreeRDP client** is **1.2**:

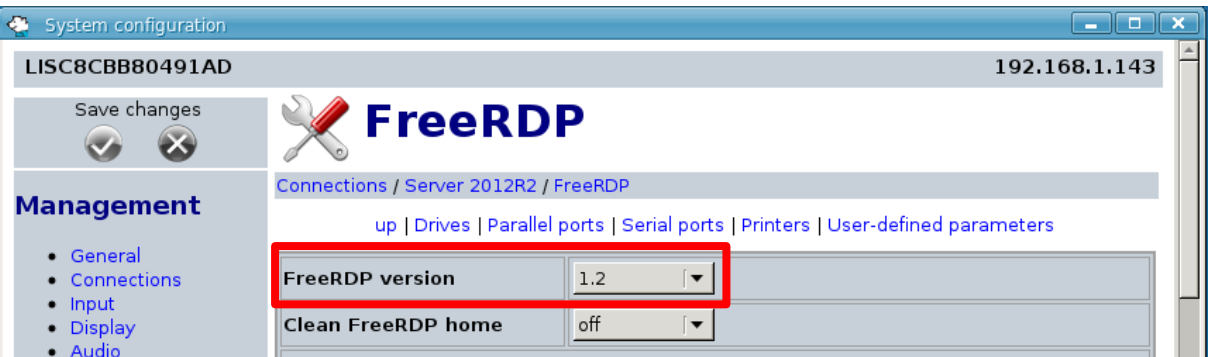

2. Scroll down to **Dictation device/SpeechMike driver** and select "**Philips**":

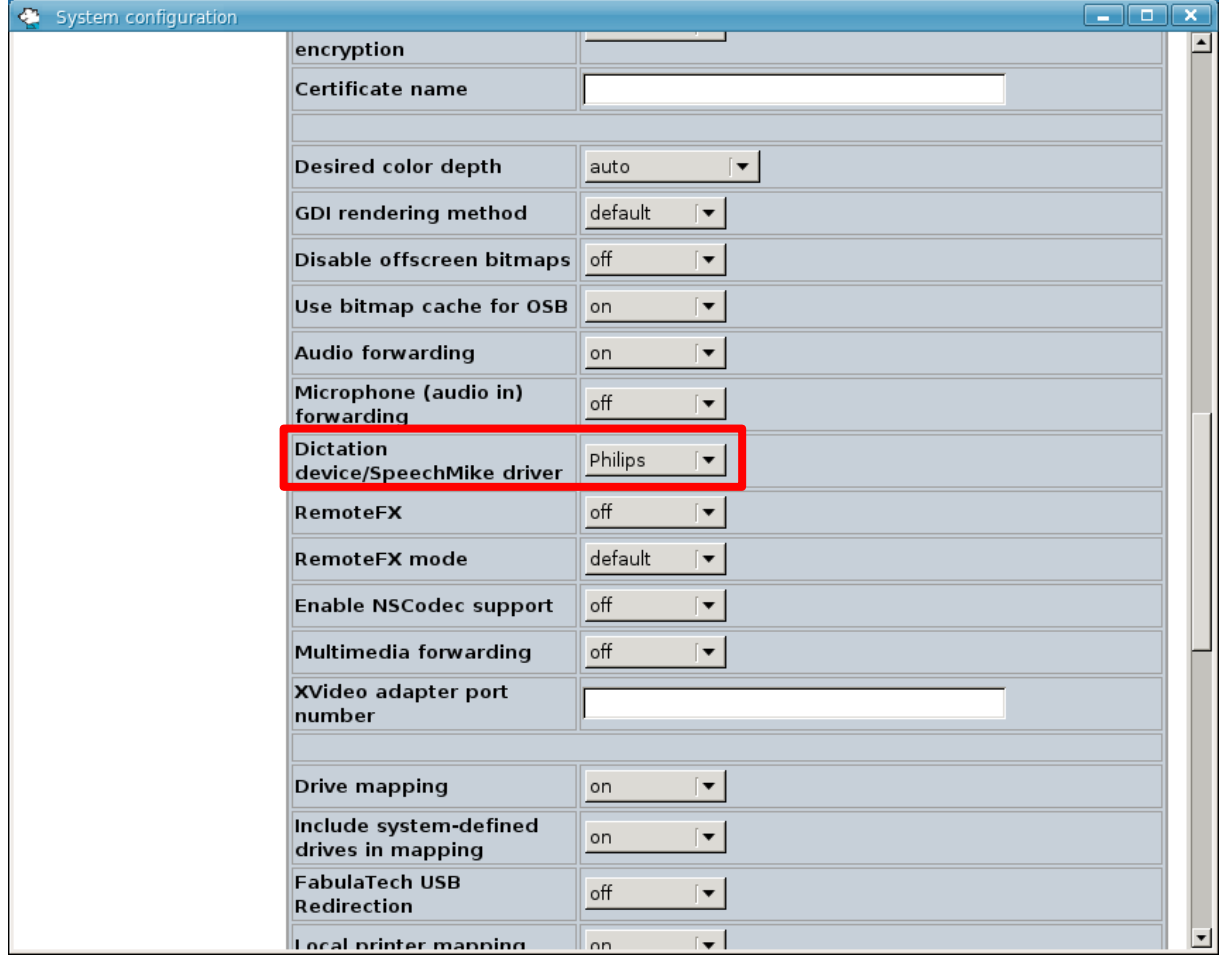

# <span id="page-28-0"></span>4. General configuration on Linux clients

# <span id="page-28-1"></span>4.1. DPM and SpeechAir drive mapping on Citrix clients

In order to change the drive mapping of the Session you have to change the following parts:

- 1. Change the drive mapping in the ICA client
- 2. Adapt the **Settings.ini** according to the desired drive letter.

Ad1) the screenshot below shows the ICA client drive mapping configuration for DPM. For the SpeechAir device it would be required to map drive S: to **/tmp/PhilipsSpeechAir/**

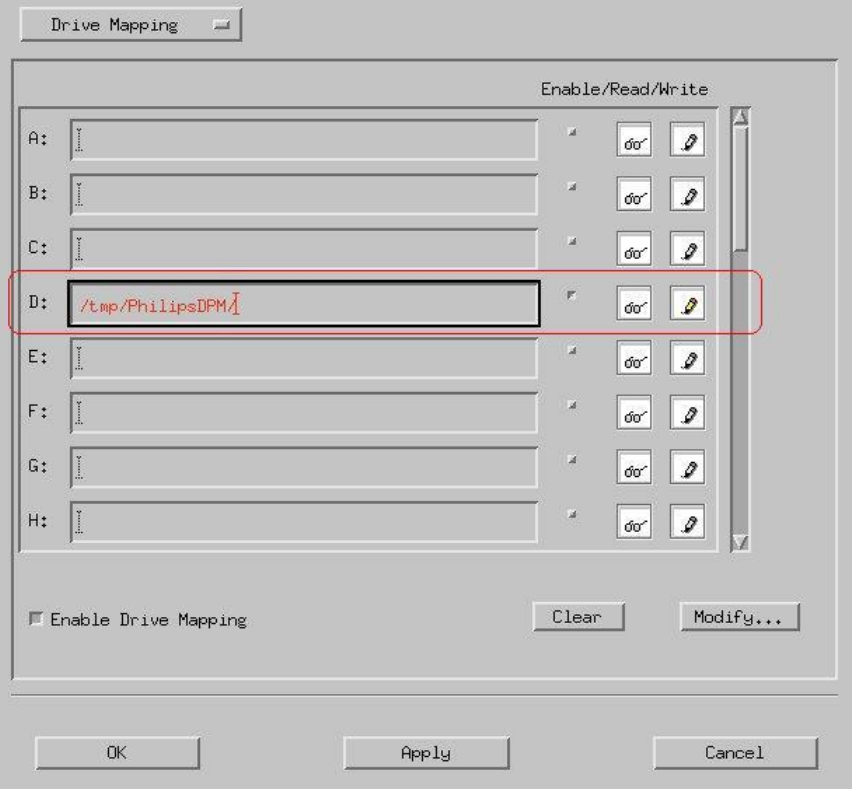

Ad2) Open the /etc/PhilipsSpeech/**Settings.ini** file with a text editor and change the "**DPM Server**  Path" value according to your needs, for example:

DPM Server Path =  $D:\$ 

# <span id="page-29-0"></span>4.2. Foot Control button assignment on Linux clients

SpeechLive uses its own Foot control button assignment saved in a database on the SpeechLive server. SpeechLive receives raw button events from PDC and ignores button assignments saved on any client, regardless whether Linux or Windows.

# <span id="page-30-0"></span>5. Windows server / virtual desktop and client driver setup

# <span id="page-30-1"></span>5.1. General information

Philips Drivers have only one setup file which is **common for Windows servers / virtual desktops and Windows clients**.

If you want to install the Citrix client extensions, install the Citrix ICA client software first, otherwise the according option in the install wizard will not be available.

## <span id="page-30-2"></span>5.2. Installation of the server / virtual desktop drivers

### <span id="page-30-3"></span>**5.2.1. Start**

Run the extension driver setup according to the bit-version of the used HWSDK:

- 32-bit HWSDK integration: PhilipsSpeechDriversSetup.exe
- 64-bit HWSDK integration: PhilipsSpeechDrivers64Setup.exe

Click on **Next** Button

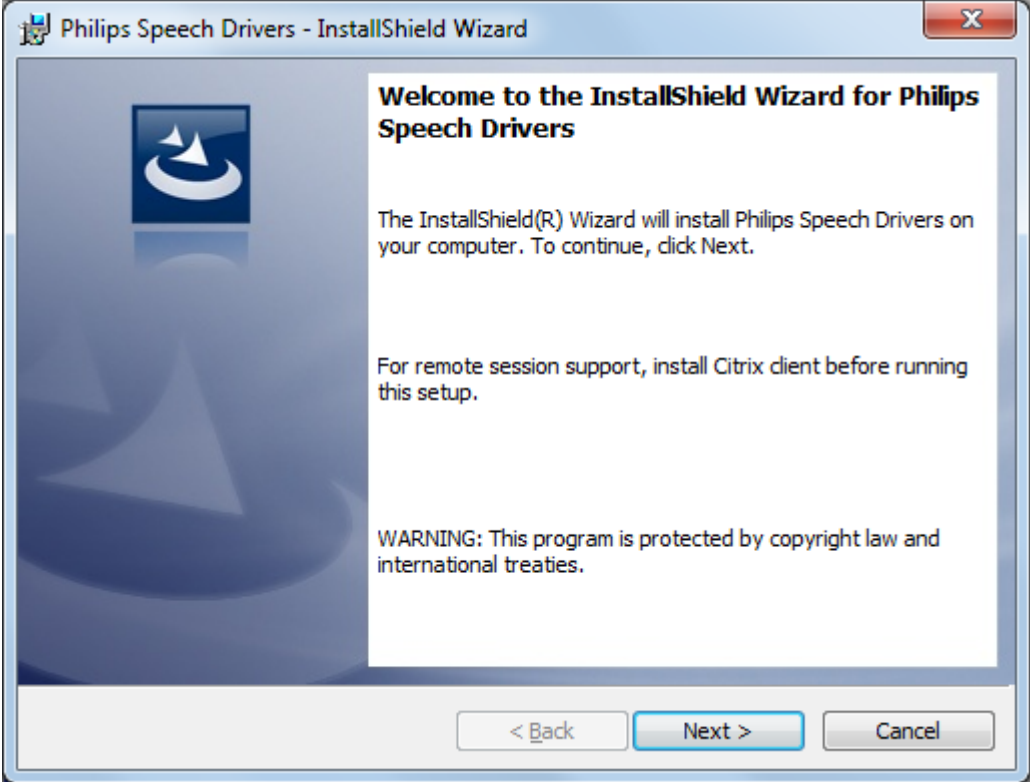

# <span id="page-31-0"></span>**5.2.2. Citrix selection**

This chapter shows the Citrix server / virtual desktop installation settings.

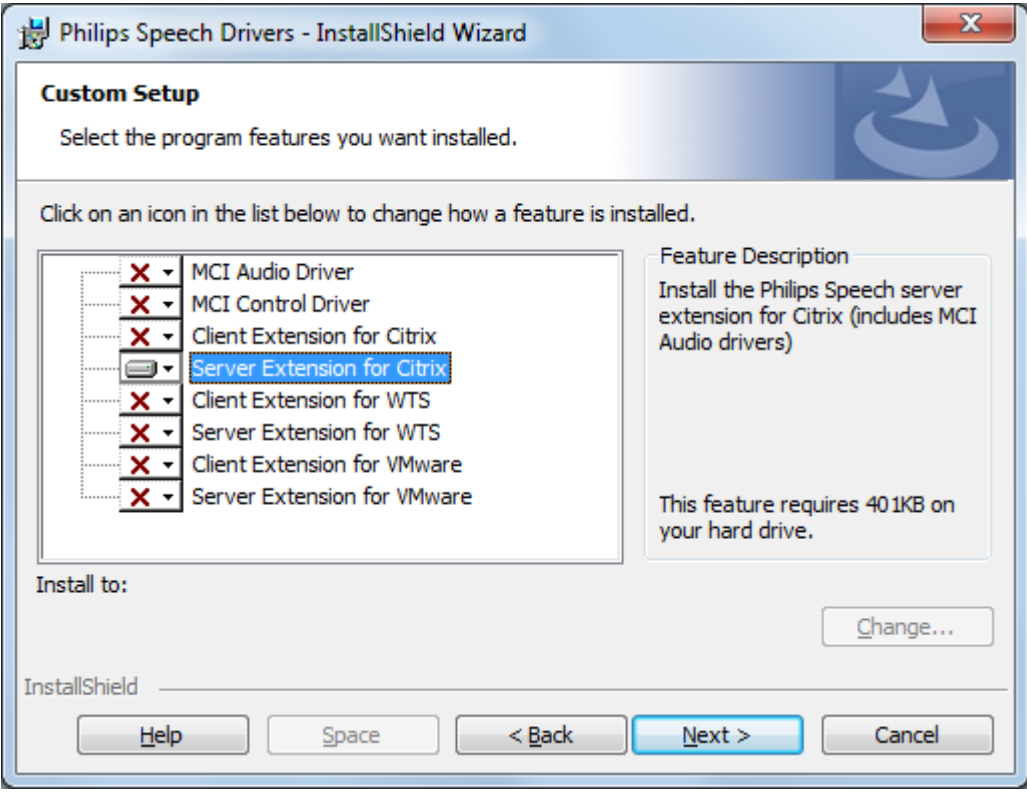

# <span id="page-32-0"></span>**5.2.3. Microsoft WTS / Remote Desktop Services selection**

Choose the option shown in the screenshot below, if you´re using Microsoft WTS / Remote Desktop Services.

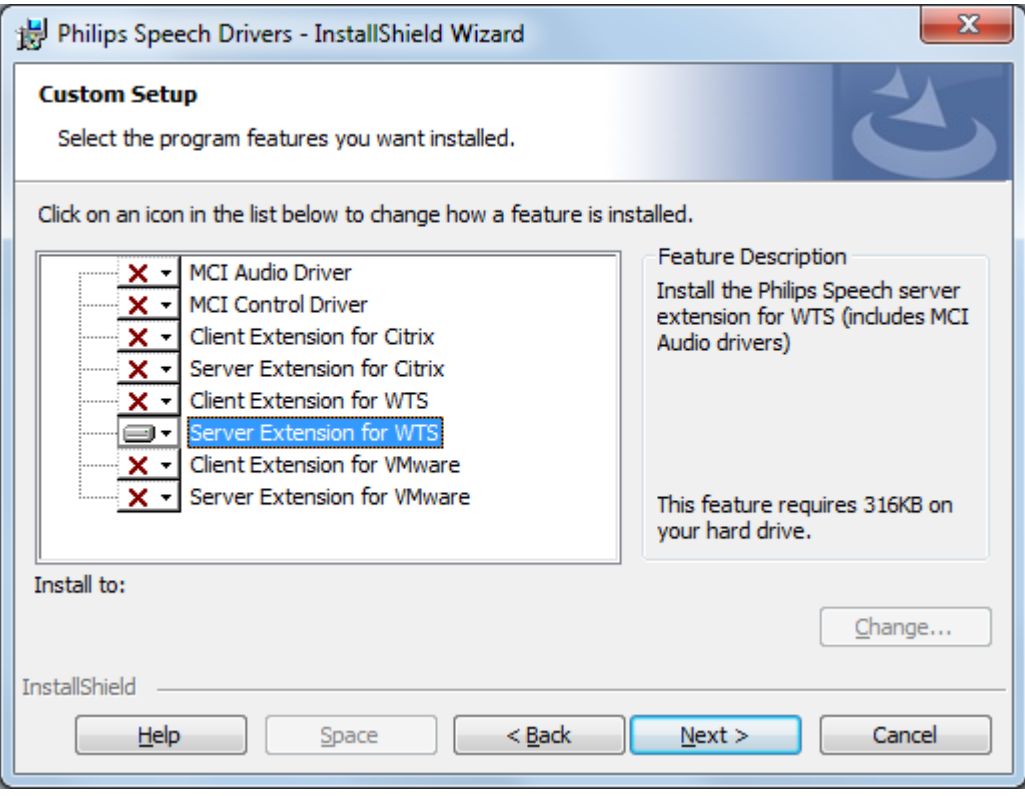

# <span id="page-33-0"></span>**5.2.4. VMware Horizon selection**

Choose the option shown in the screenshot below, if you´re using VMware Horizon.

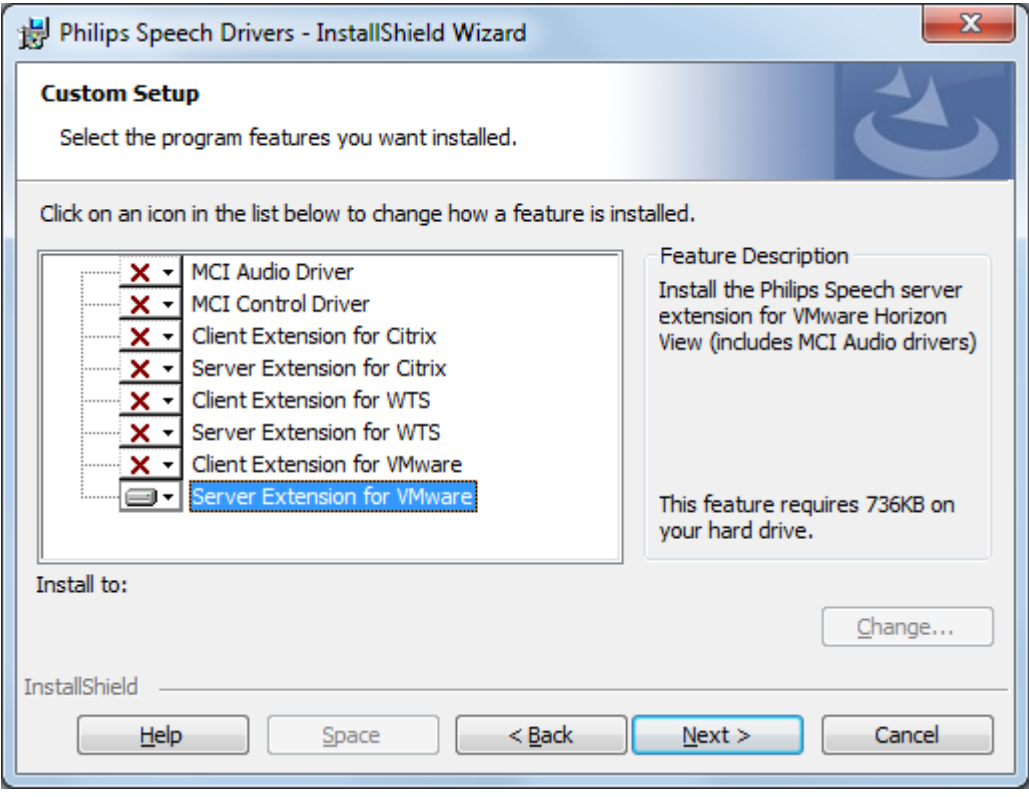

### <span id="page-34-0"></span>**5.2.5. Finish installation**

### Click on button **Install**

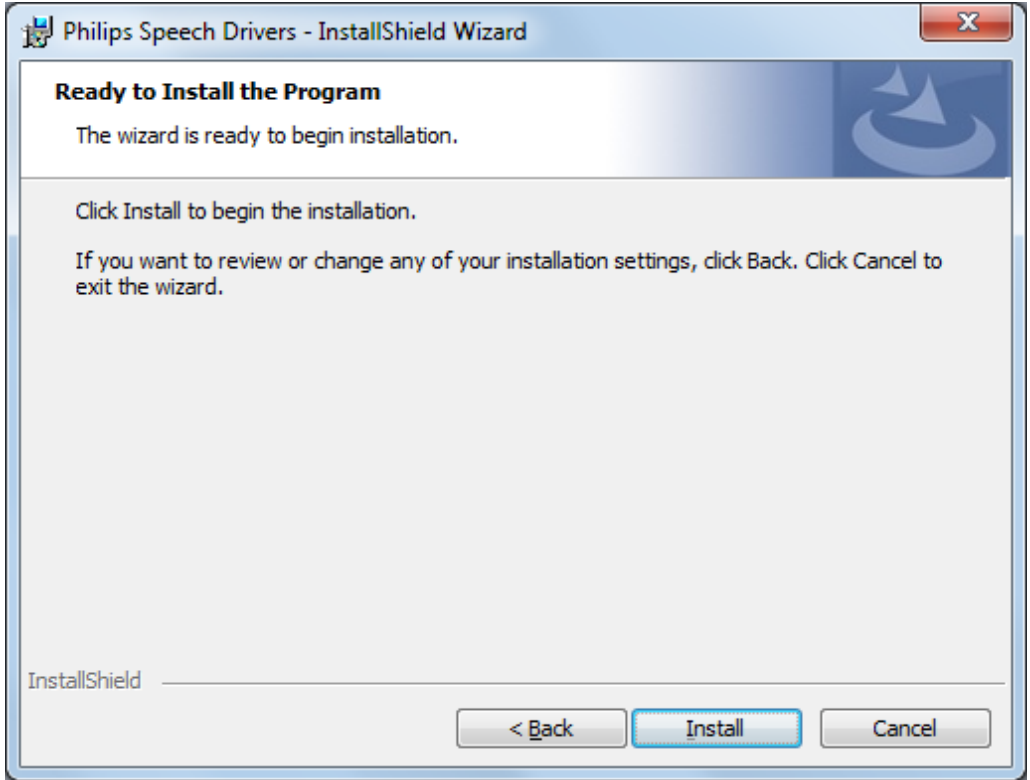

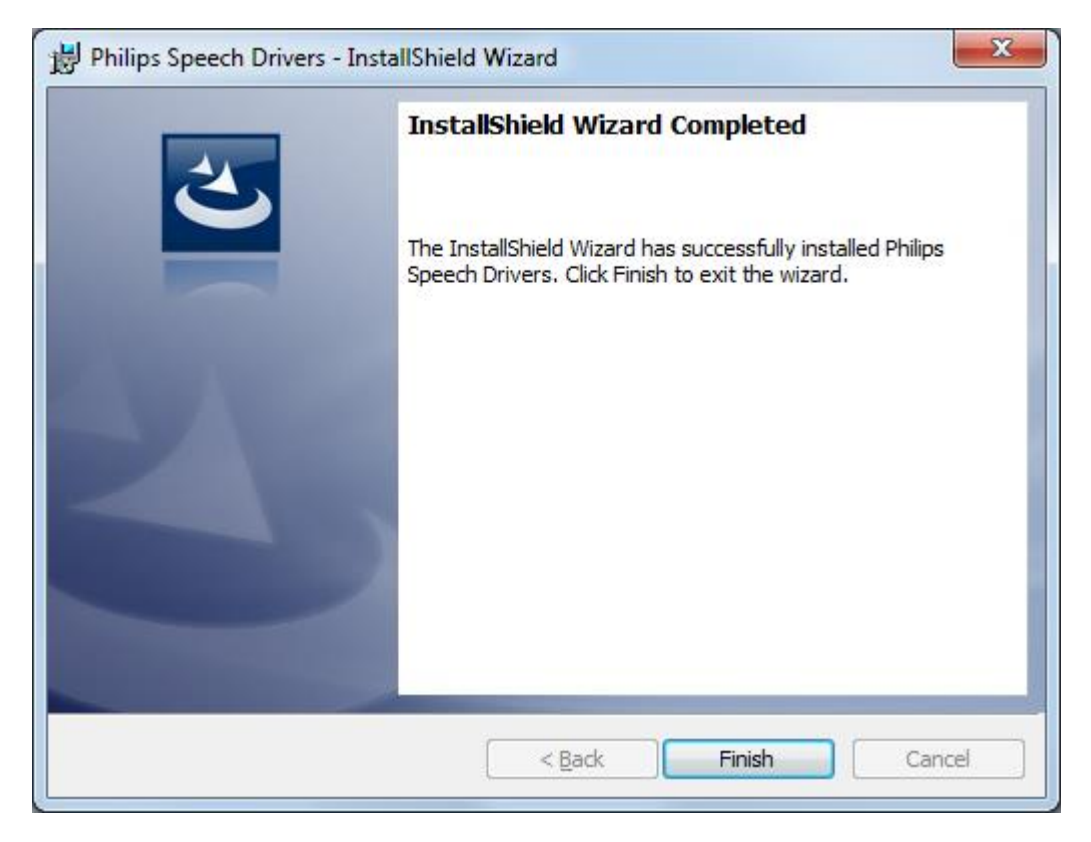

InstallShield wizard has successfully installed the Philips Speech drivers - click **Finish**. If asked, please perform a restart for the configuration changes made by Philips Speech Drivers to take effect.

# <span id="page-35-0"></span>5.3. Client installation

If you want to use CITRIX please make sure that ICA Client version 12.x or newer is installed BEFORE you install the Philips drivers

### <span id="page-35-1"></span>**5.3.1. Start**

Start the PhilipsSpeechDrivers[x64]Setup.exe

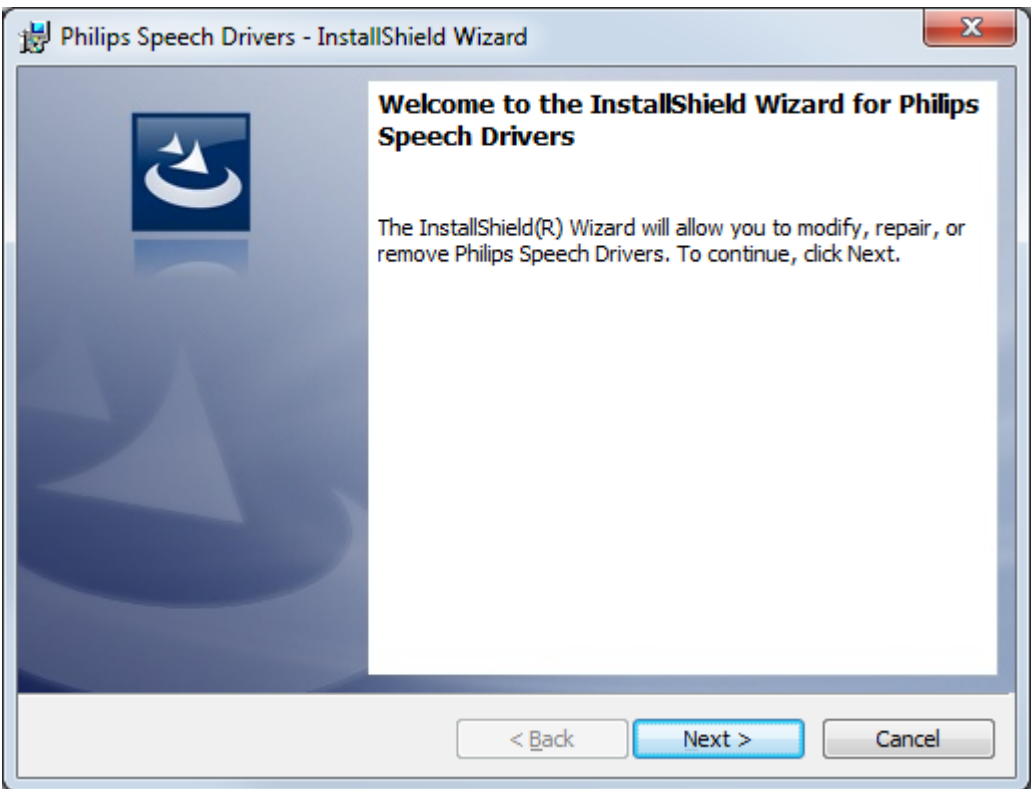

Click **Next**

# <span id="page-36-0"></span>**5.3.2. Citrix**

This chapter shows the CITRIX client installation settings.

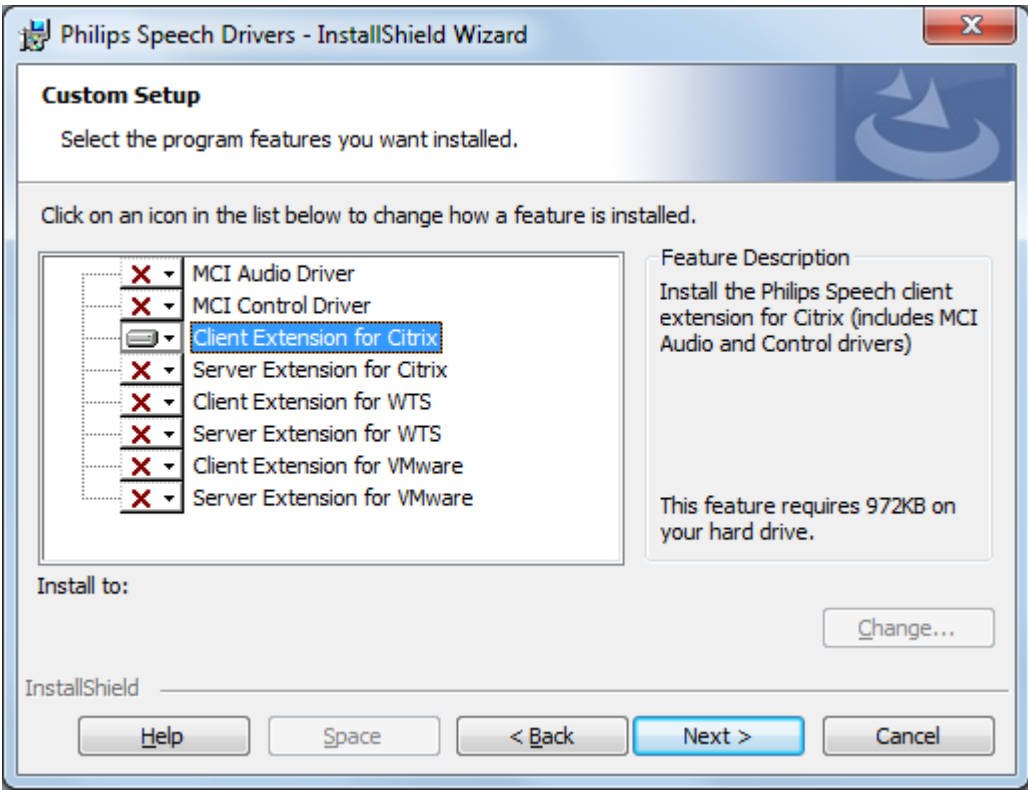

Select the options as displayed in the screenshot and click **Next**.

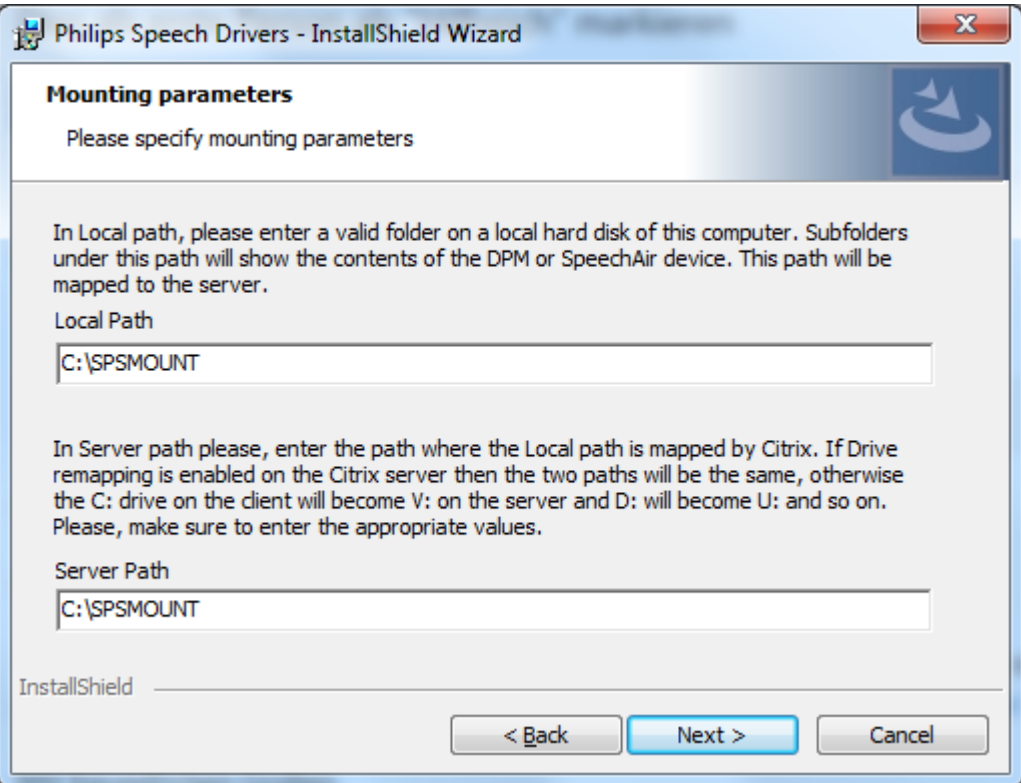

- For the "Local Path" please enter a valid folder on local hard disk of this computer this path will show the contents of the DPM or SpeechAir device.
- In the "Server Path" please enter the path where the DPM or SpeechAir Path appears in the Citrix Session.
- If drive remapping is enabled on the Citrix server then the two paths will be the same, otherwise the C: drive on the client will become the V: drive on the server, the D: will become U: and so on.

The Path settings can be changed later by reinstalling the Drivers.

#### **Note:**

Please be aware that the drive letter defined for "Server Path" gets released in case you remove the "DPM Mounter Service". If a real physical hard drive is defined for "Server Path" this would mean that you have to reallocate the drive letter for the relevant drive in the operating system.

## <span id="page-38-0"></span>**5.3.3. Microsoft WTS / Remote Desktop Services**

This chapter shows the Microsoft WTS / Remote Desktop Services client installation settings.

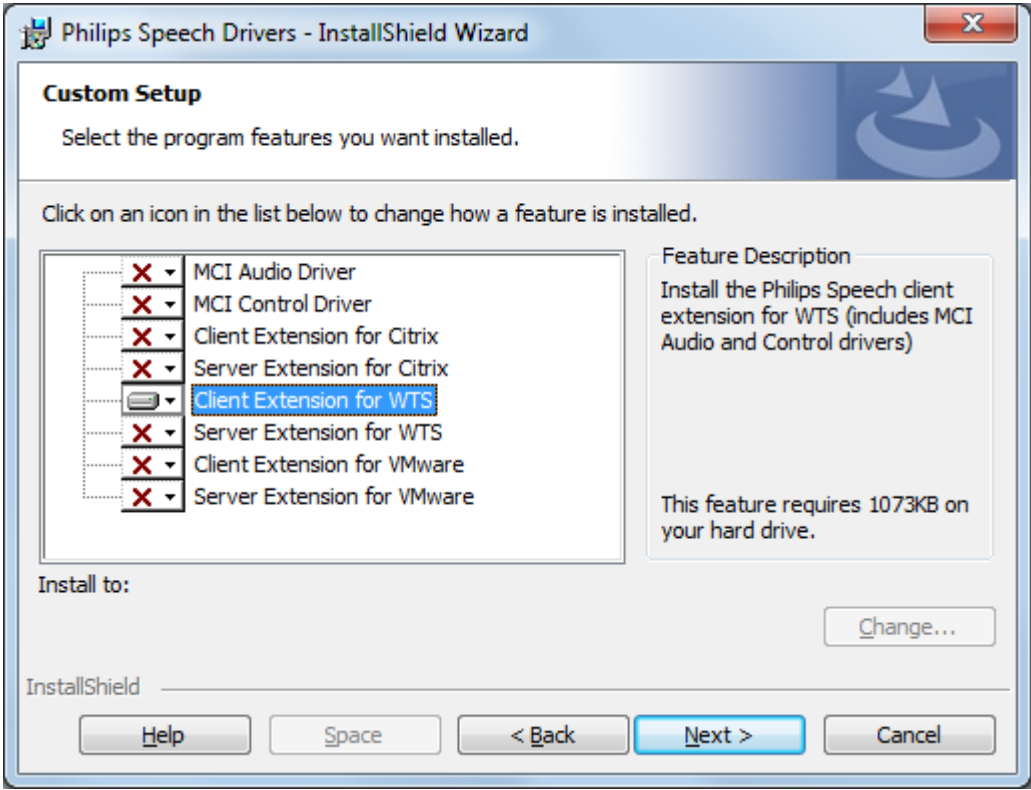

Select the options as displayed in the screenshot and click **Next**.

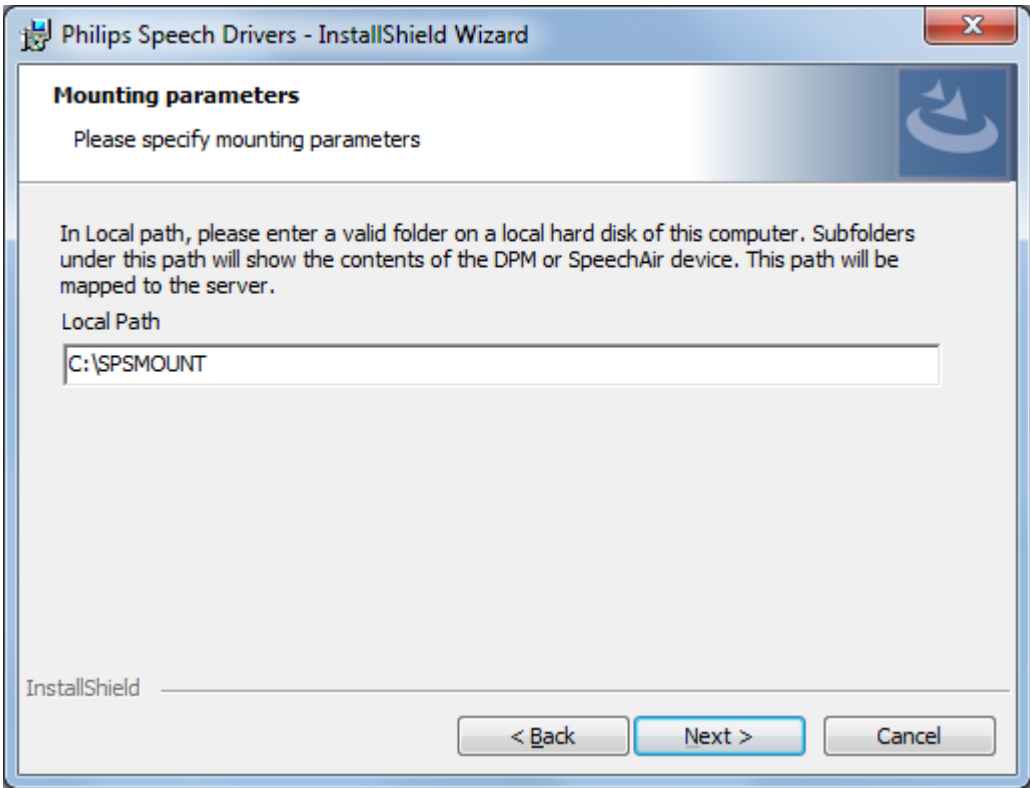

For the Local Path please enter a valid folder on local hard disk of this computer – this path will show the contents of the DPM or SpeechAir device. The Local Path can be changed later by reinstalling the Drivers.

#### **Note:**

Drive Mapping only works for NTFS file systems. (e.g. FAT will fail)

## <span id="page-40-0"></span>**5.3.4. VMware Horizon**

This chapter shows the VMware Horizon client installation settings.

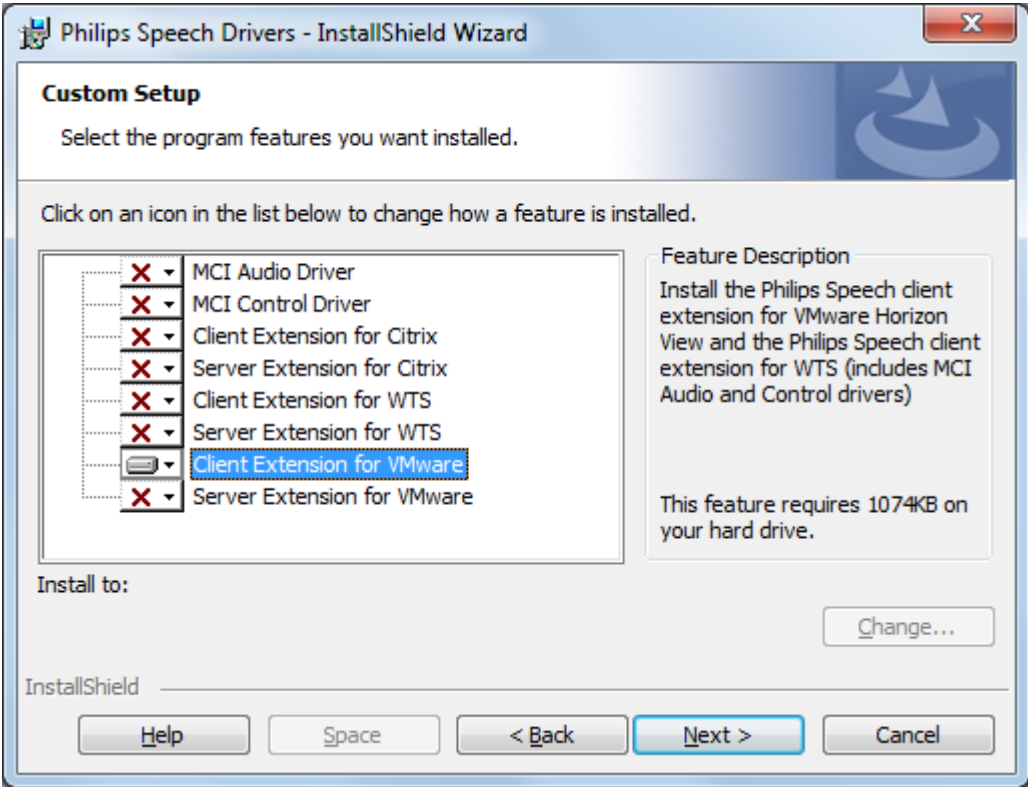

Select the options as displayed in the screenshot and click **Next**.

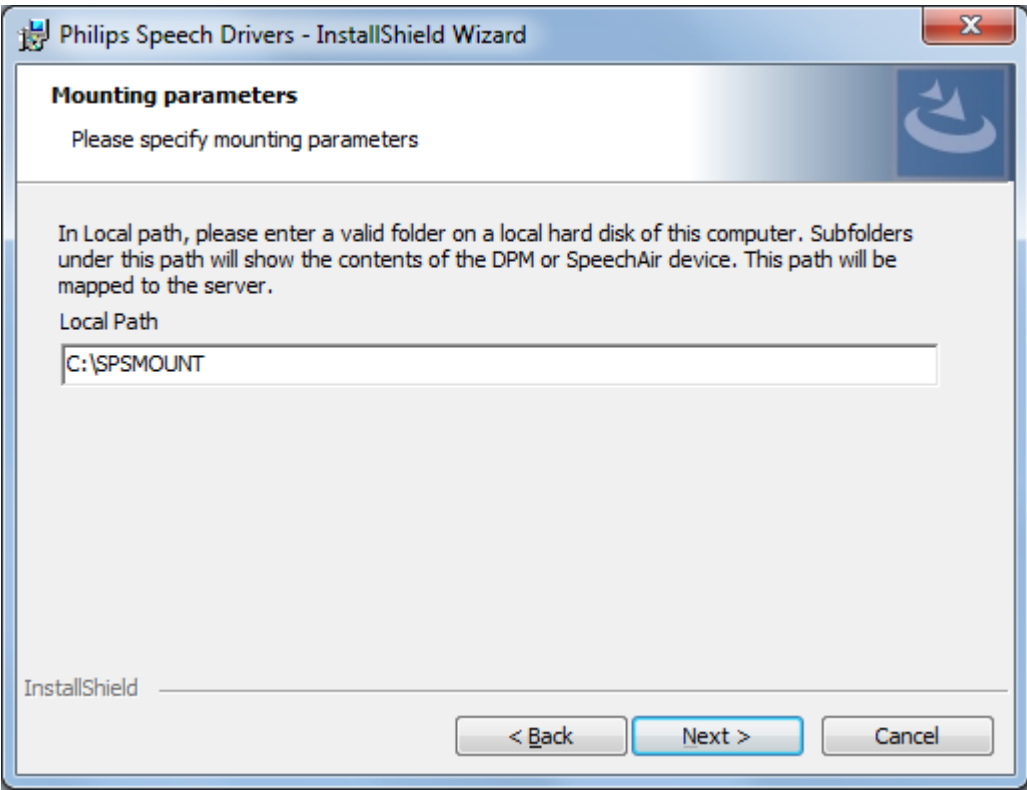

# <span id="page-41-0"></span>**5.3.5. Finish installation**

If all the settings were correct click **Install**

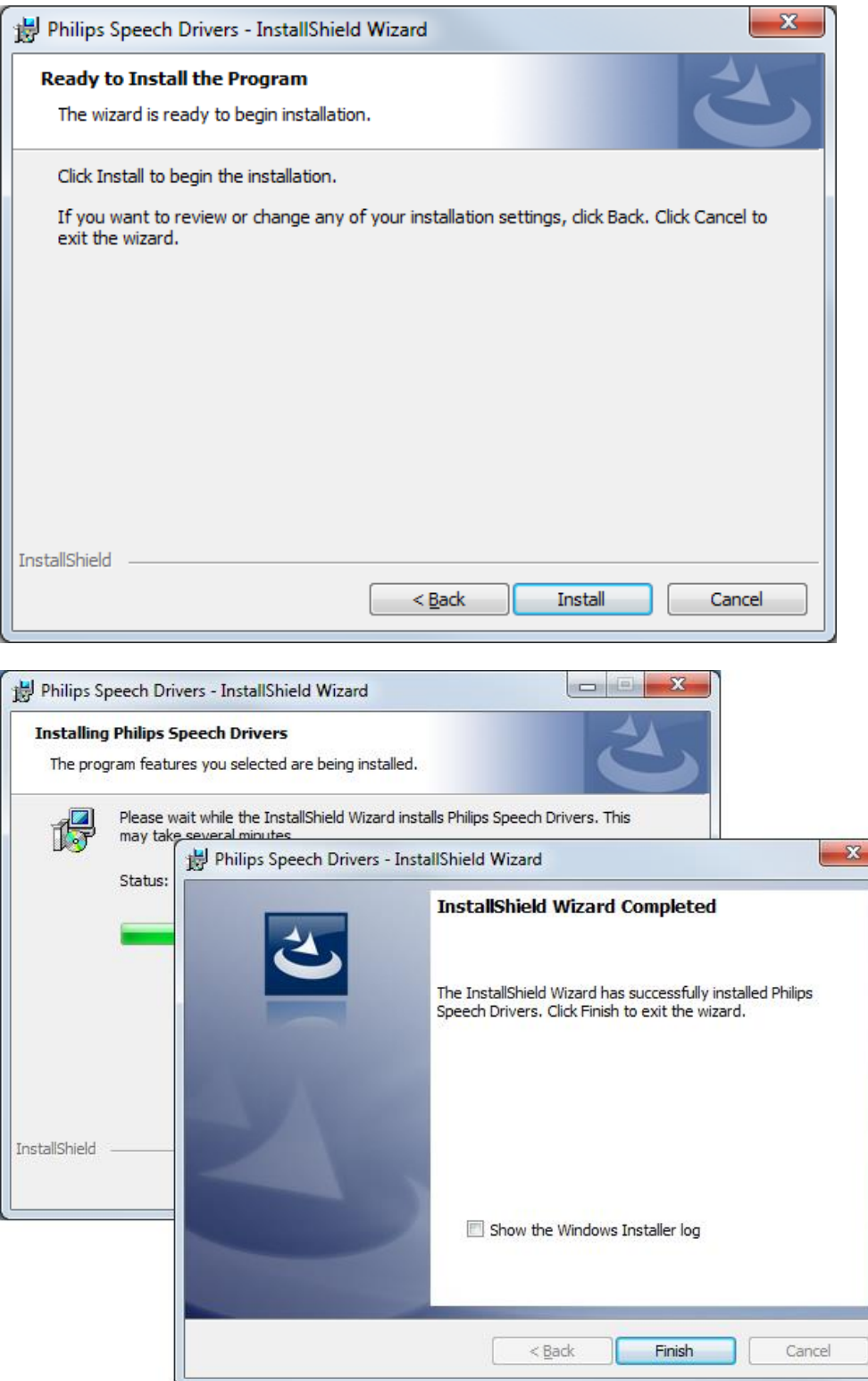

ä

The InstallShield Wizard has successfully installed the Philips Speech Drivers on your computer. Click button FINISH to exit the wizard.

# <span id="page-42-0"></span>5.4. Command line installation – silent setup

It's possible to run the setup via command line:

PhilipsSpeechDrivers[64]Setup.exe [exe\_parameters] /v"[msi\_parameters]"

### Commonly used exe\_parameters:

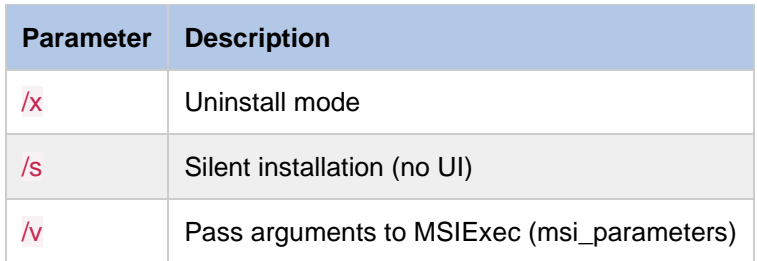

### Commonly used msi\_parameters:

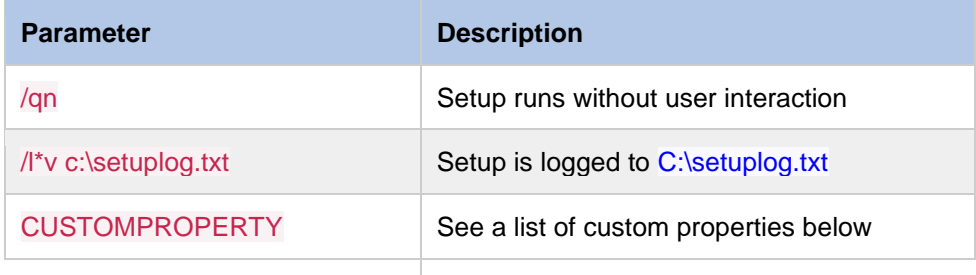

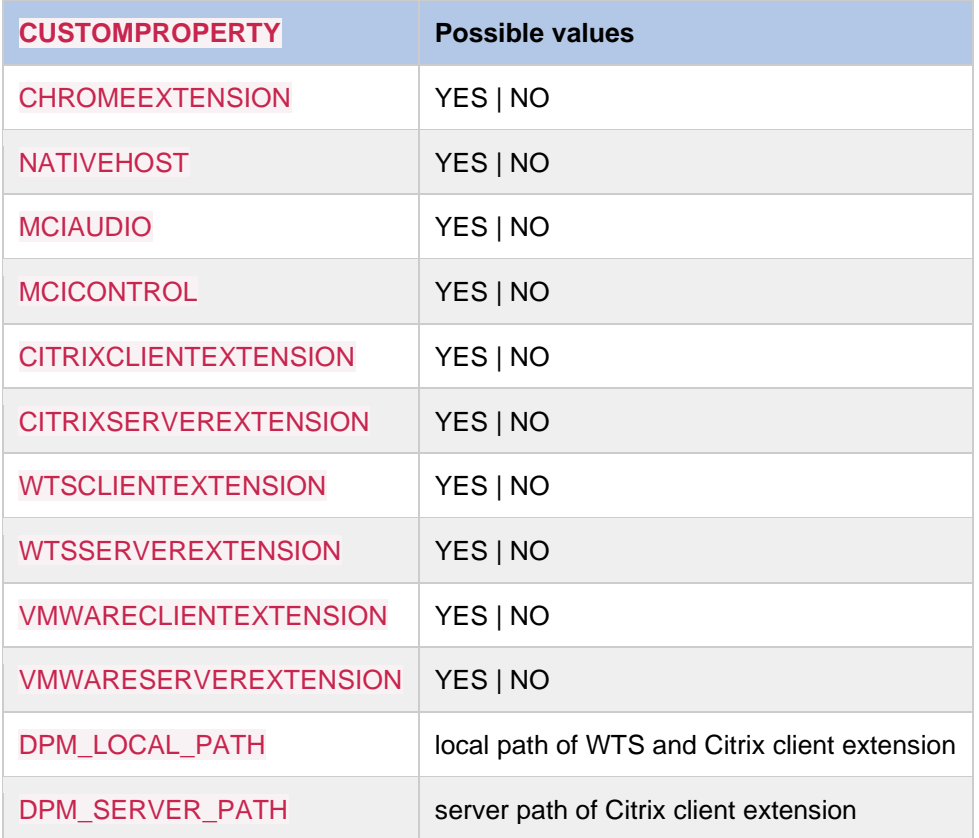

#### **Notes**

- Custom property names and values are case-sensitive
- Default values for custom properties depend on the type of operating system and the installed Citrix components.

On non-server operating systems, the following components are installed by default:

MCIAUDIO

**MCICONTROL** 

#### **WTSCLIENTEXTENSION**

CITRIXCLIENTEXTENSION if Citrix Receiver/Workplace app is already installed

On server operating systems, the following components are installed by default:

CITRIXSERVEREXTENSION

**WTSSERVEREXTENSION** 

VMWARESERVEREXTENSION

However, only one of these can be installed on the same computer. If running the setup using command line, one of these has to be set to YES and both others to NO.

• If the value of DPM\_LOCAL\_PATH or DPM\_SERVER\_PATH contains spaces, the path must be enclosed with properly escaped quotation marks.

Example: PhilipsSpeechDriversSetup.exe /v "DPM\_LOCAL\_PATH=\"C:\DPM path with space\""

### <span id="page-43-0"></span>**5.4.1.** Examples

Installing Philips client extension drivers without user interaction on a 32-bit Windows Client connecting to a WTS session:

PhilipsSpeechDriversSetup.exe /v"/qn CITRIXCLIENTEXTENSION=NO WTSCLIENTEXTENSION=YES VMWARECLIENTEXTENSION=NO"

Silently installing all components required for Philips Device Connector without user interaction on a WTS server (this is [the second method \(PhilipsSpeechDriversSetup.exe\)](https://www.dictation.philips.com/fileadmin/Products/pcl8000/ifu/admin/en/index-en.html#philipsspeechdriverssetup-exe-) mentioned in the [Philips](https://www.dictation.philips.com/fileadmin/Products/pcl8000/ifu/admin/en/index-en.html#philips-device-connector-chrome-extension)  [Device Connector Chrome extension](https://www.dictation.philips.com/fileadmin/Products/pcl8000/ifu/admin/en/index-en.html#philips-device-connector-chrome-extension) section):

PhilipsSpeechDriversSetup.exe /s /v"/qn CHROMEEXTENSION=YES NATIVEHOST=YES CITRIXSERVEREXTENSION=NO WTSSERVEREXTENSION=YES VMWARESERVEREXTENSION=NO"

# <span id="page-44-0"></span>6. Trouble shooting Linux

The following components have to be installed on Linux clients.

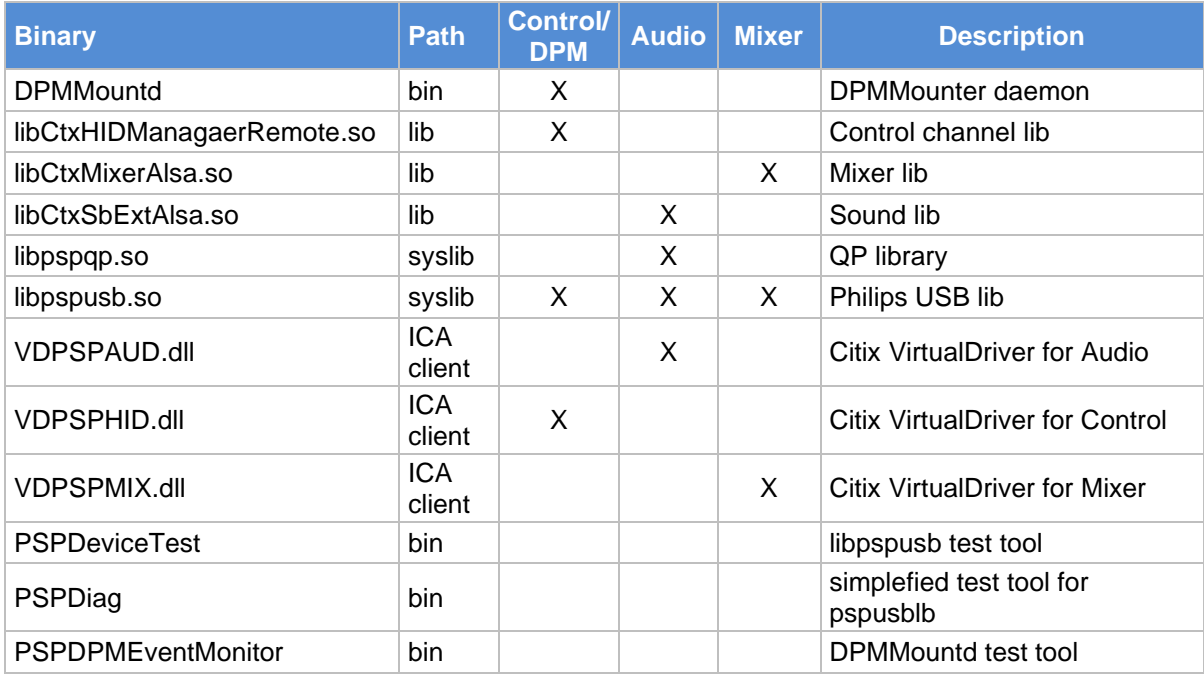

### **Path details:**

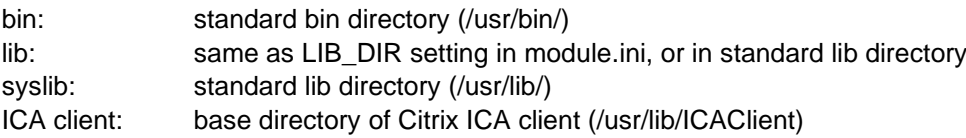

### **Module.ini** in ICA client dir/config/

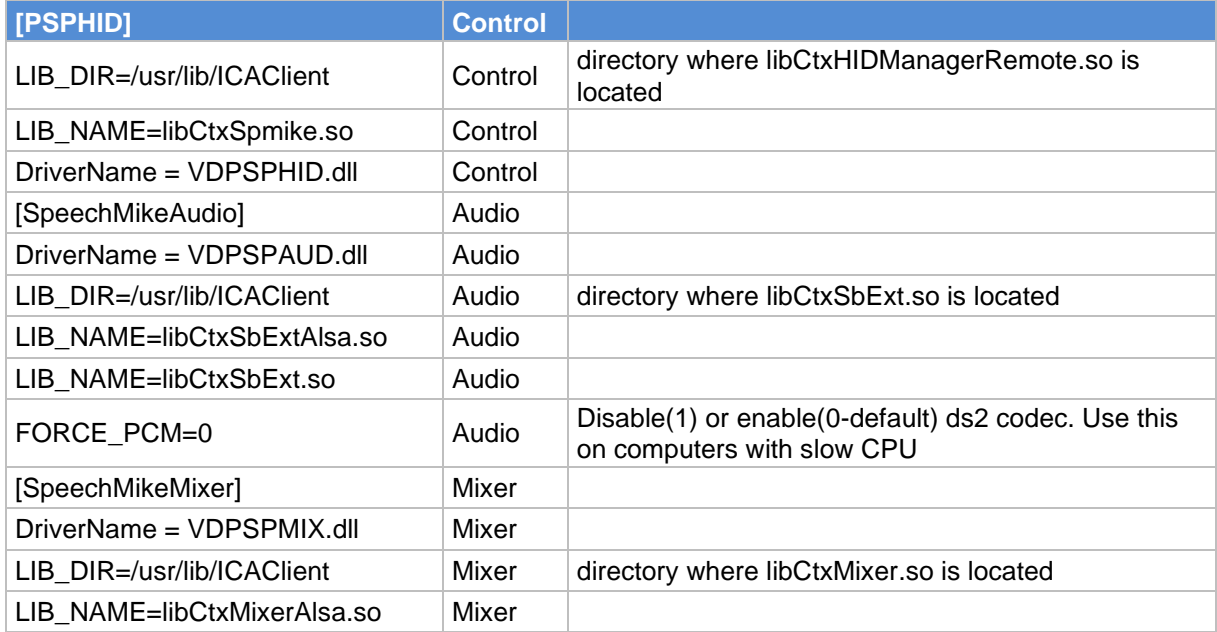

#### **Logging:**

**Warning**: Enabling logging can extremely slow down performance and can cause the system to hang.

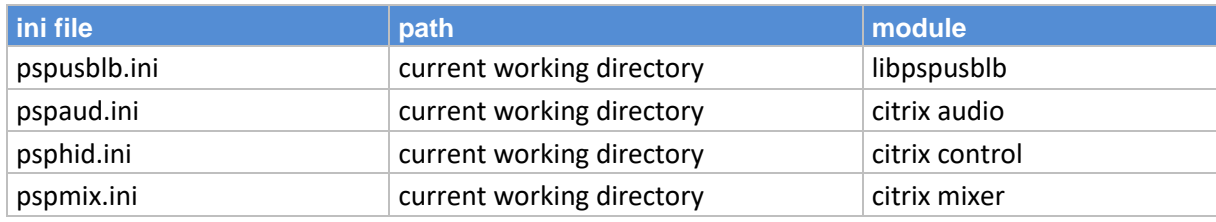

current working directory = the directory where you start the application from

### **Example (psphid.ini):**

```
# Enable or Disable
Enable=y
# Filename for LOG file
FileName=./psphid.log
# enable/disable log function entries/exits
LogFunction=y
# enable/disable log variables
LogVariable=y
# enable/disable log comments
LogComment=y
# enable/disable log events
LogEvent=y
# enable/disable log errors
LogError=y
```
# <span id="page-46-0"></span>7. Trouble shooting Windows

PhilipsSpeechDriversSetup.exe installs a lot of components required for running any Philips software in remote sessions (SpeechExec, SpeechSDK integrations, HWSDK integrations, Remote Device Manager, PDC, SpeechLive Uploader Client).

However, not all of them are required for using SpeechLive in remote sessions ( $\rightarrow$  components required by PDC and SpeechLive Uploader Client).

<span id="page-46-1"></span>The following sections only take components required for SpeechLive into consideration.

# 7.1. General

Regardless of which component is selected, PhilipsSpeechDriversSetup.exe will always install following library:

### **XPSPLOG.dll**

Description: logs every other component installed by PhilipsSpeechDriversSetup.exe Path: system folder

# <span id="page-46-2"></span>7.2. Target side (Server/Virtual Desktop)

Regardless whether installing Server Extensions for Citrix, WTS/RDS or VMware, PhilipsSpeechDriversSetup.exe will always install following application:

### **PSPDispatcher.exe**

Description: Control redirection server dispatcher Path: 32 bit system folder Logging: Configure in PSPDispatcher.ini located next to the exe Used by: PDC, Uploader Client

On the server / target machine the user must be allowed to start PSPDispatcher.exe. The dispatcher starts up automatically with the Philips software (e.g. PDC, Uploader Client).

When selecting "PDC Native host application", PhilipsSpeechDriversSetup.exe will install following application:

### **PSPNativeHost.exe**

Description: Native host companion application without which PDC Chrome extension would not work. Communicates to PSPDispatcher.exe.

Path: [32 bit Program Files]\Philips Speech\Philips Device Connector\PDCNativeHost.exe Logging: Configure in PDCNativeHost.ini located next to the exe Used by: PDC

# <span id="page-46-3"></span>7.3. Client side

When selecting "Client Extension for Citrix", PhilipsSpeechDriversSetup.exe will install following library:

### **XPSPNCln.dll**

Description: Control redirection Citrix client Path: The folder of the Citrix client where the module.ini is located, usually C:\Program Files (x86)\Citrix\ICA Client

Logging: Configure in XPSPNCln.ini located next to the dll Used by: PDC, Uploader Client

Citrix client components are registered in: HKLM\SOFTWARE\WOW6432Node\Citrix\ICA Client\Engine\Configuration\Advanced\Modules\ICA 3.0\VirtualDriverEx

When selecting "Client Extension for WTS" or "Client Extension for VMware", PhilipsSpeechDriversSetup.exe will install following library:

### **PSPWTSControlClient.dll**

Description: Control redirection WTS/VMware client Path: system folder Logging: Configure in PSPWTSControlClient.ini located next to the dll Used by: PDC, Uploader Client

Regardless of Citrix, WTS or VMware, PhilipsSpeechDriversSetup.exe installs following application:

### **DPMMounterSvc.exe**

Description: Mounts DPM/SpeechAir drive to a specified local folder Path: C:\Program Files (x86)\Philips Speech\DPM Mounter Service\DPMMounterSvc.exe Logging: Configure in DPMMounterSvc.ini located next to the exe Used by: Uploader Client

# <span id="page-48-0"></span>8. Appendix

# <span id="page-48-1"></span>8.1. Installation Desktop Experience

If your server operating system is Windows Server 2008R2 or Server 2012R2, it is required to enable the Desktop Experience feature on your Windows server.

### <span id="page-48-2"></span>**8.1.1. Microsoft Windows Server 2012R2**

### **NOTE:**

Б

**The Server needs to be restarted after the installation completes.**

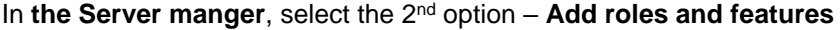

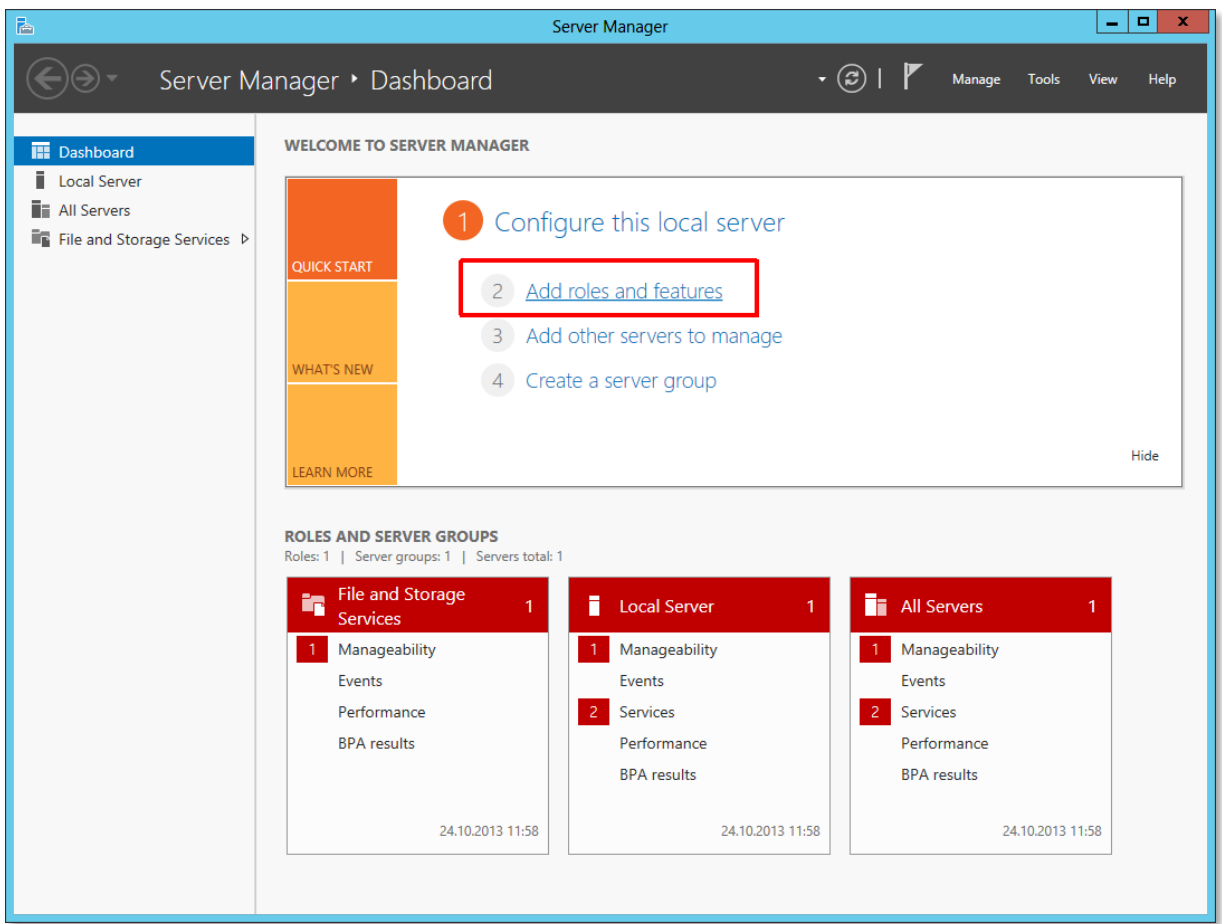

#### Click on **Next**

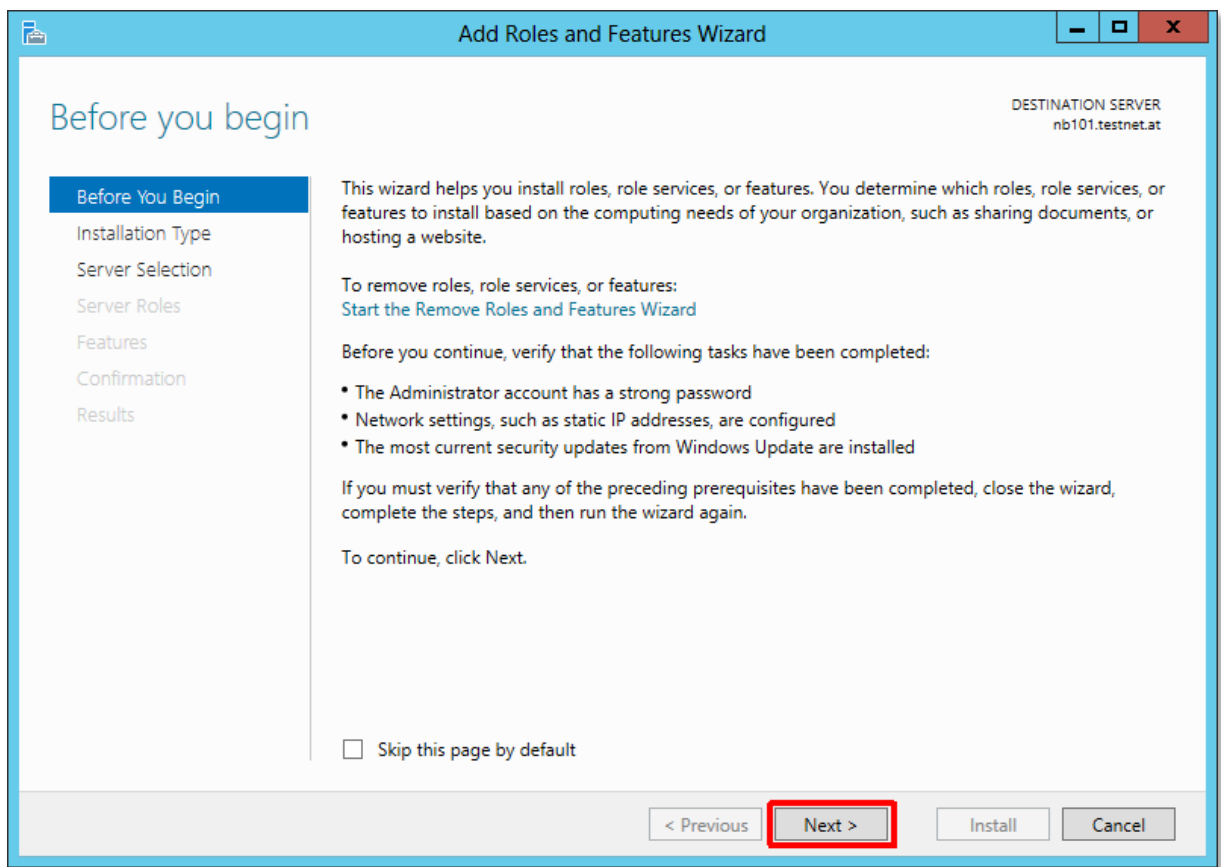

Select the first option [1] – **Role-based or feature-based installation** and click **Next** [2]

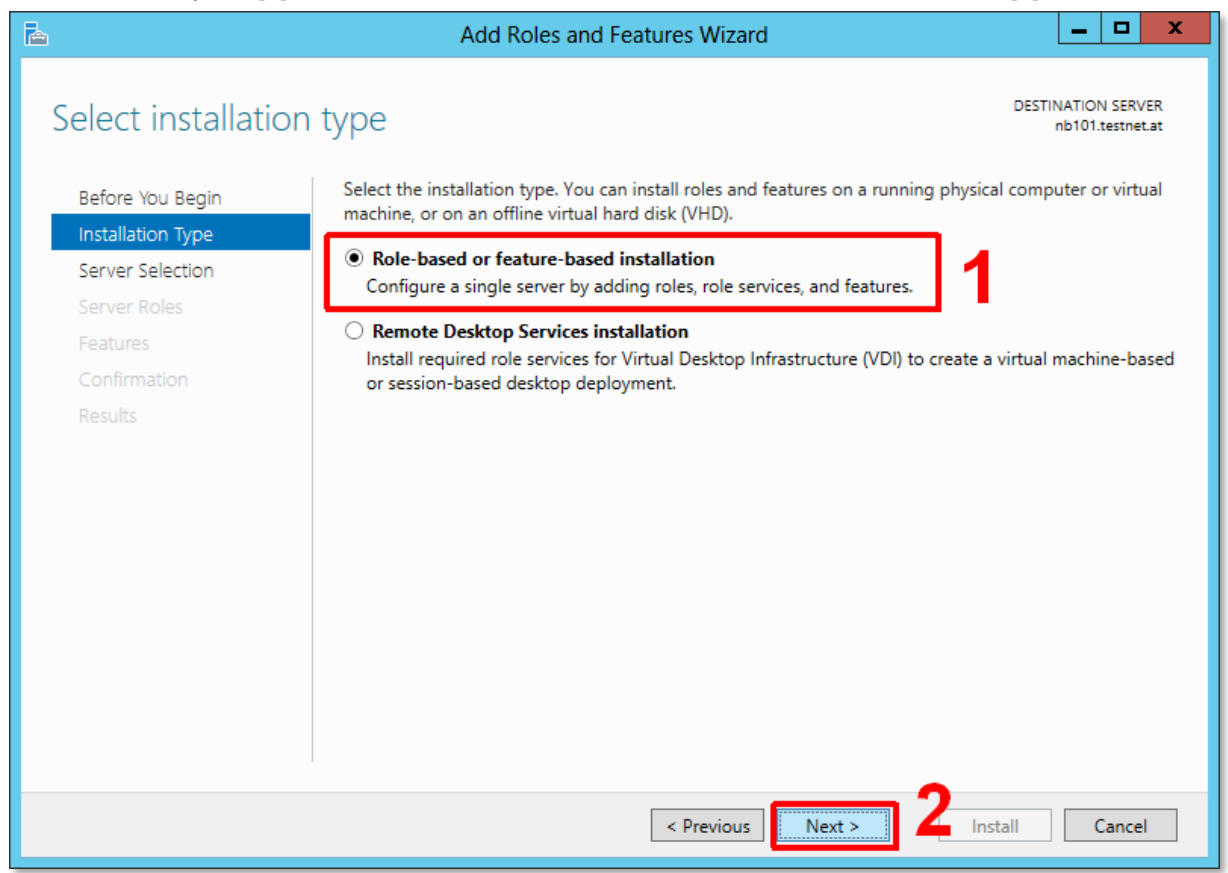

### Click **Next**

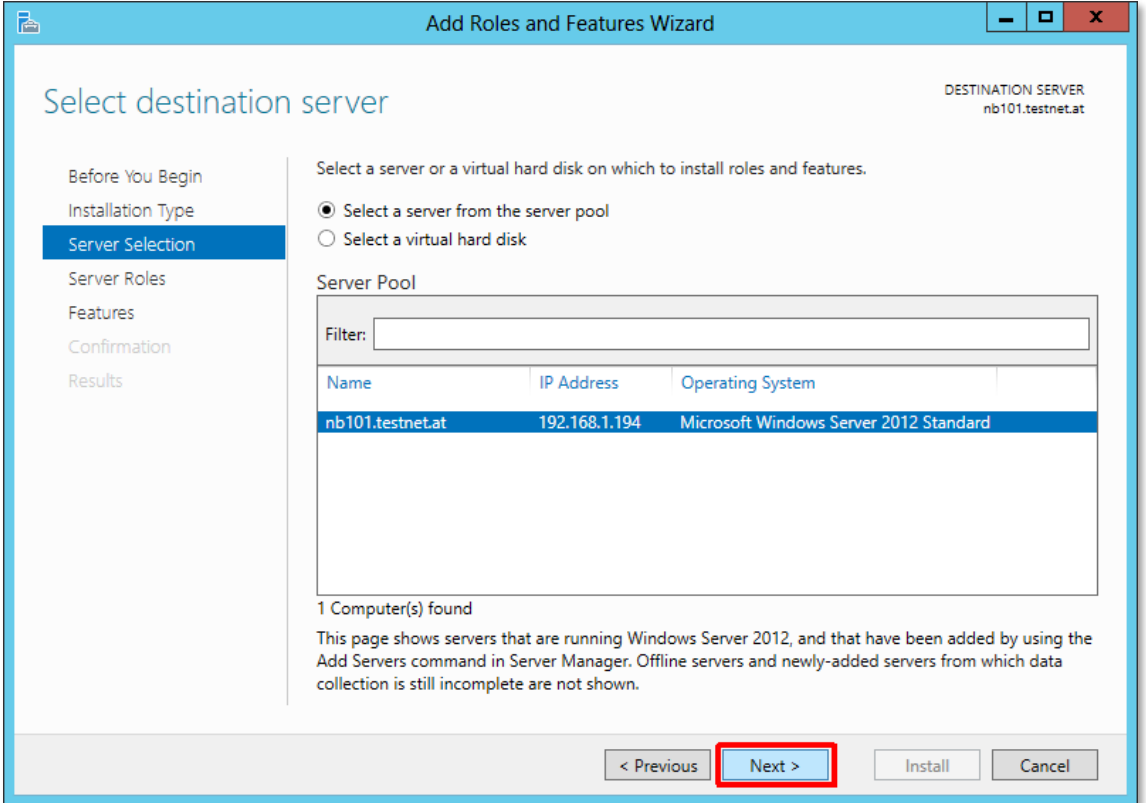

On the **Features** menu [1] select the – **User Interfaces and Infrastructure (installed)[**2] and activate **Desktop Experience** [3] and click finally click on **Next** [4]

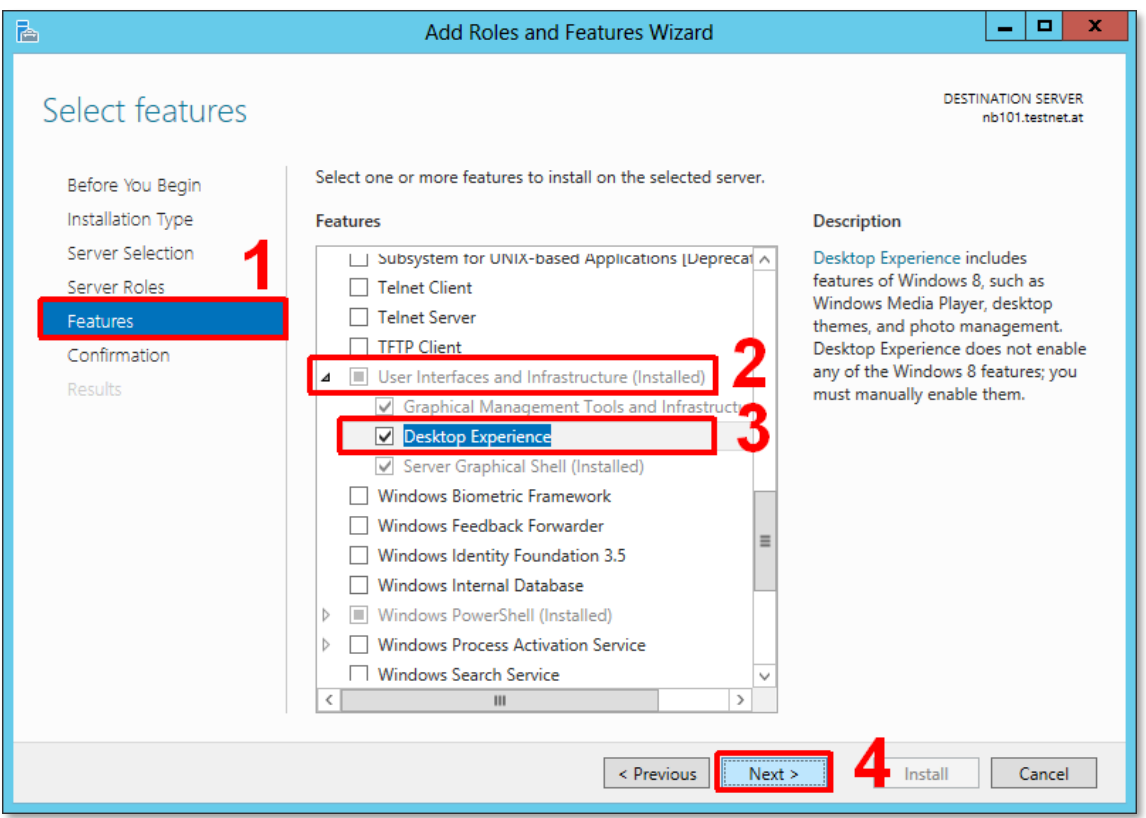

# Required components will be installed – click **Add Features**

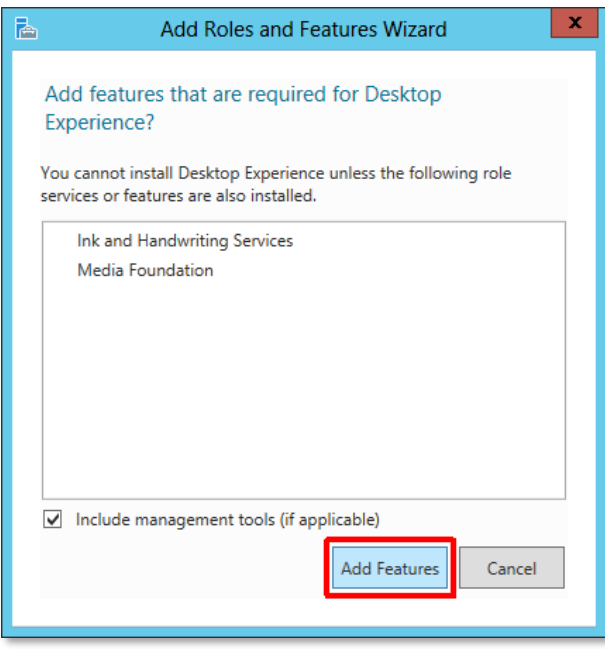

### Finally click on **Install**

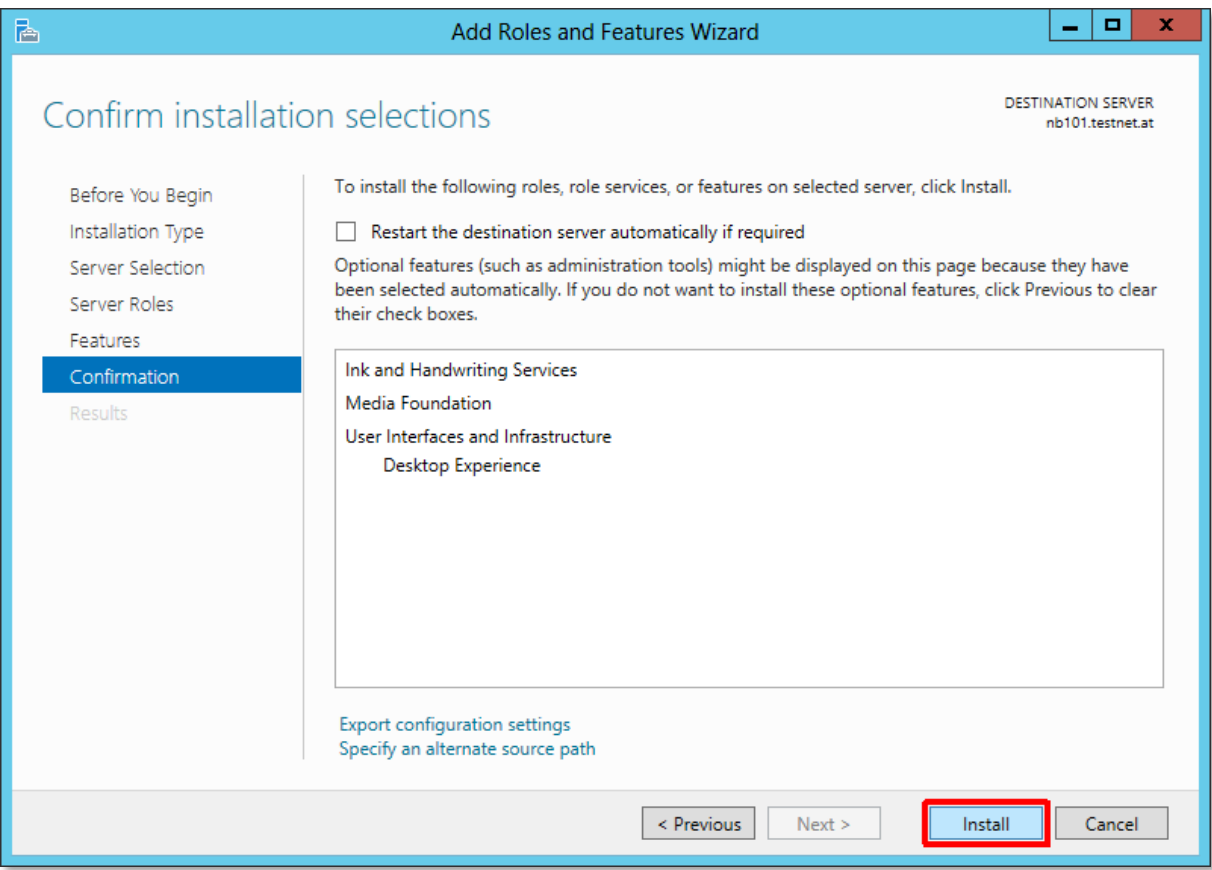

### Installation is ready, click **Close** and **restart** your server.

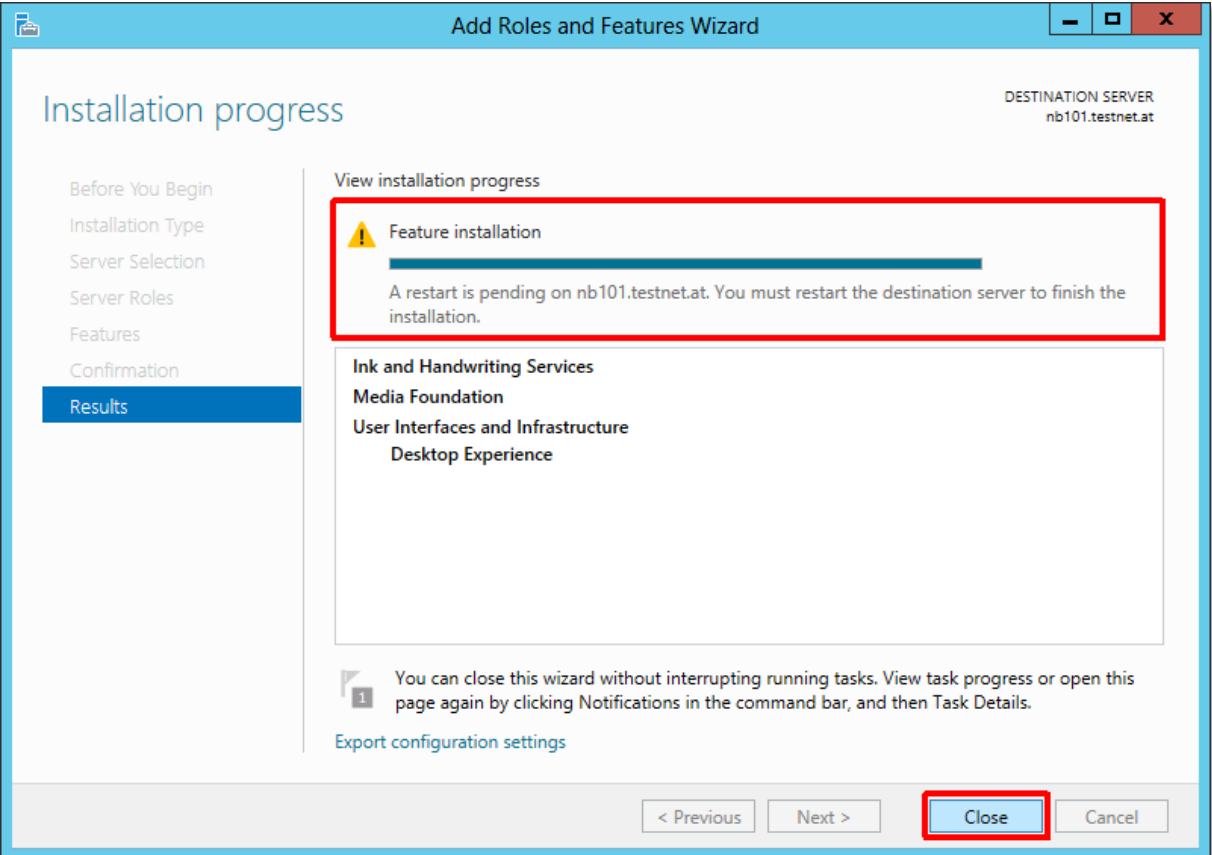

After Restart please check the Installation – go to Server Manager, open Local Server, scroll down to Roles and Features and you see the installed Desktop Experience Feature.

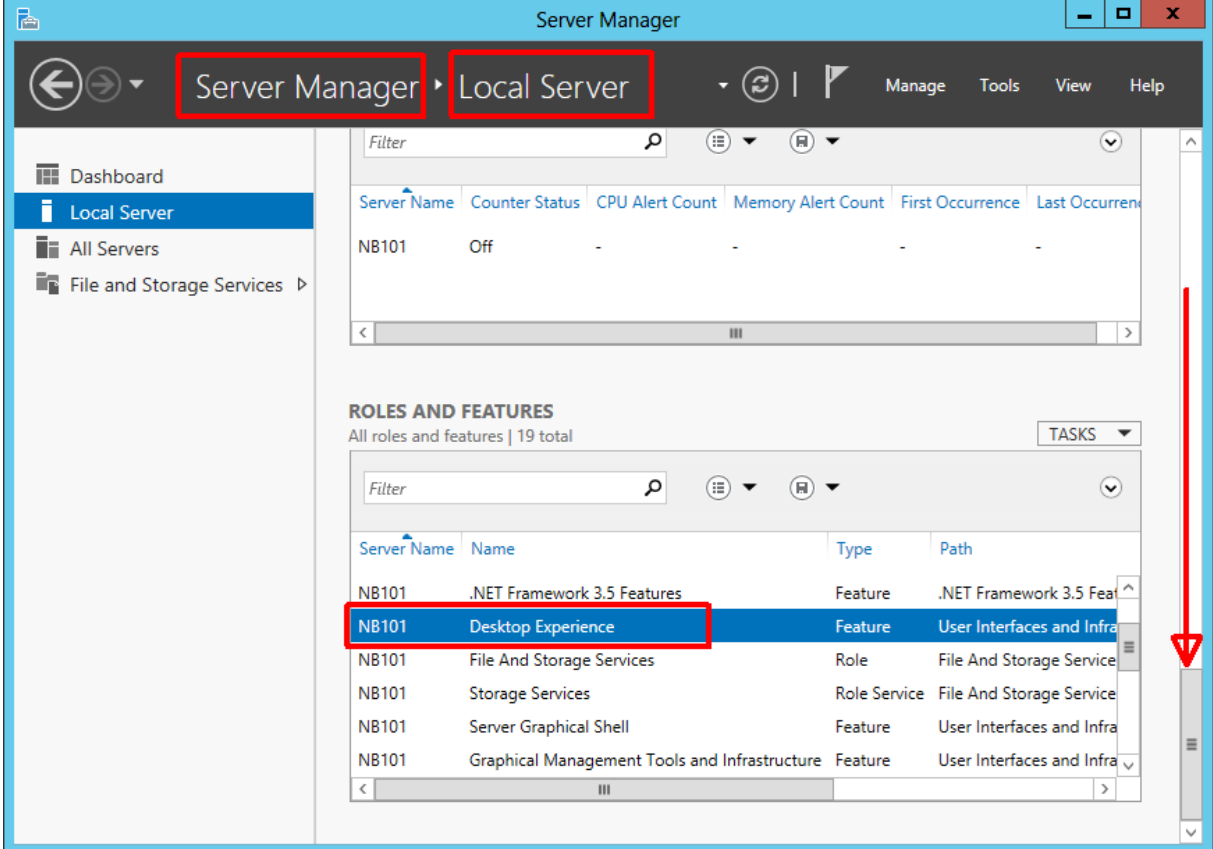

Discover the comprehensive range of professional dictation products from Philips

<http://www.philips.com/dictation>

August 2020

Document Version 1.01

Philips and the Philips Shield Emblem are registered trademarks of Koninklijke Philips N.V. and are used by Speech Processing Solutions GmbH under license from Koninklijke Philips N.V.

Dragon NaturallySpeaking is a trademark of Nuance, Inc. and is used here under license

All other trademarks are the property of their respective owners.

Errors and omissions excepted.

Speech Processing Solutions GmbH reserves the right to change programs or the documentation from time to time without informing the user

© 2020 by Speech Processing Solutions GmbH.

All rights reserved. No part of this document may be reproduced or transmitted in any form or by any means, electronic, mechanical, photocopying, recording, or otherwise, without prior written permission of Company Name.